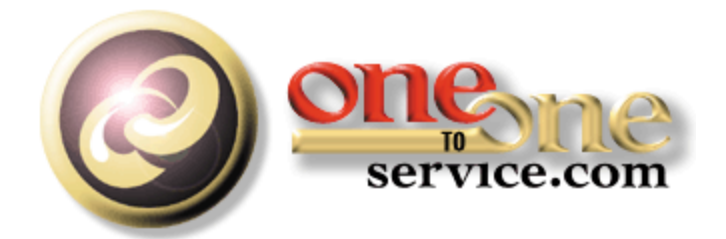

# **iService Chat**

A guide for users of the iService Customer Interaction Solution.

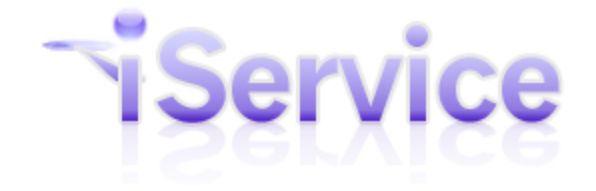

© 2017 One-to-One Service.com, Inc.

# **iService Chat**

*This user guide is intended for users of the iService system. It is not intended to provide information relating to software customization or integration. Feedback regarding this guide should be sent to support@1to1service.com.*

*Information contained within this document is confidential and proprietary to One-to-One Service.com, Inc. and should not be redistributed without prior written permission.*

*One-to-One Service.com, iService, iCentives, and the One-to-One Service.com logo are registered trademarks of One-to-One Service.com, Inc.*

*Copyright 2009-2015 One-to-One Service.com, Inc. All Rights Reserved PO Box 2231 • Champaign, IL 61825 Phone 217.398.MAIL (6245) • Fax (815) 366-8167*

# **Table of Contents**

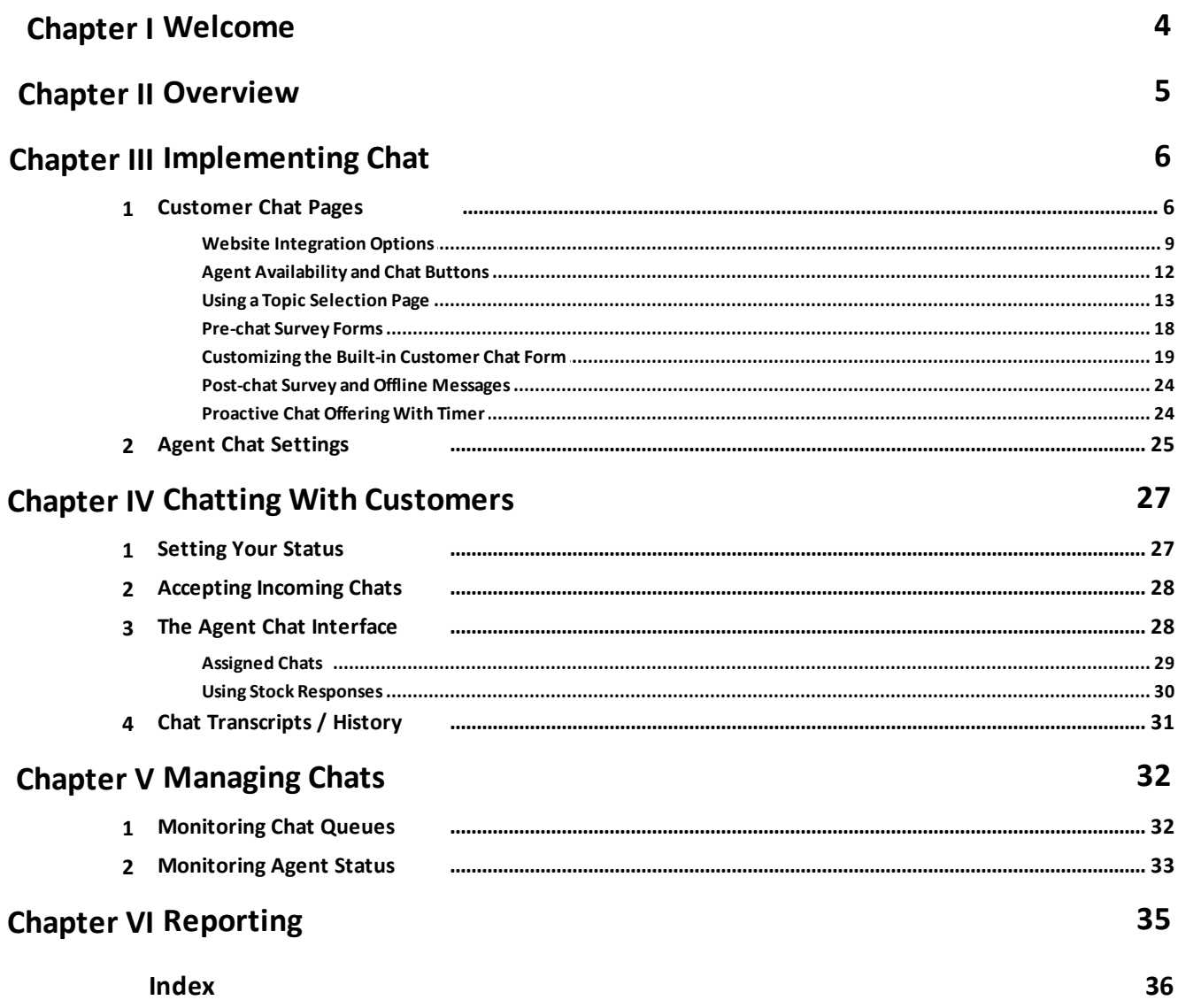

### <span id="page-3-0"></span>**1 Welcome**

This User Guide is intended for users responsible for implementing and using the live chat features of iService. It is available in the following formats.

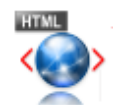

[Online](http://iService.info/guides/chat/index.html) Help - This HTML help (http://www.iservice.info/guides/chat/index.html) can be browsed online. You will be automatically directed to the standard, smartphone, or iPad version that is most appropriate for your browser.

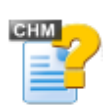

[Compiled](http://iService.info/guides/chat/chm/Chat.chm) HTML Help - You can download this Windows Compiled Help file and view it in your browser while offline.

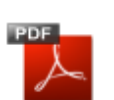

[PDF](http://iService.info/guides/chat/pdf/Chat.pdf) - Acrobat file for printing.

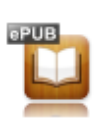

iPad / [iBook](http://iService.info/guides/chat/epub/Chat.epub) - This is an ePub file for viewing on your iPad.

### <span id="page-4-0"></span>**2 Overview**

iService Chat is an integrated feature of the iService Customer Interaction Solution that allows your agents to engage in dialogue with your website visitors. As an integrated component of iService, your team has access to the full suite of productivity tools like stock responses, customer history, and the full iService knowledge base while interacting with website visitors. Built on an industry leading COMET server, iService Chat scales very well with little overhead on your website.

The live chat features of iService are built using iService Forms, which allows you to completely customize the pages presented to your website visitors. The chat feature leverages your existing iService configuration, such as business segments, topics, skills, etc. When configuring iService Chat the majority of implementation and setup is related to the customer facing elements such as the website chat button, pre-chat survey, and the customer chat window. In most cases, you can use your existing iService configuration with minimal changes.

### <span id="page-5-0"></span>**3 Implementing Chat**

Implementing chat within iService requires setup within two areas: [Customer](#page-5-1) Chat Pages and Agent Chat [Settings.](#page-24-0) iService Chat uses a set of iService forms commands to display chat availability, pre-chat surveys, and the customer chat window. This implementation chapter focuses on configuring those forms and options for integrating them into your website.

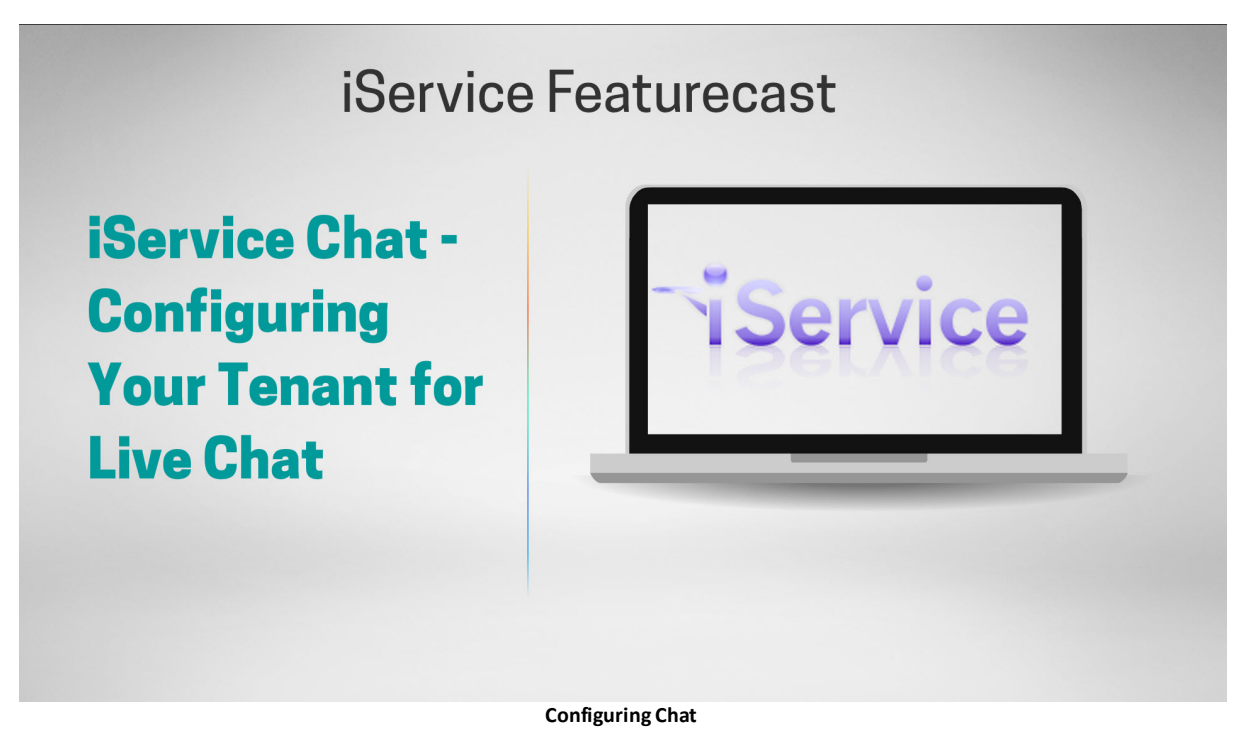

#### <span id="page-5-1"></span>**3.1 Customer Chat Pages**

Your iService tenant includes a functioning customer chat form that's built in to the iService website. The built in form can be customized, or you can use it as a starting point for your own custom chat interface. For details on customizing the built in form, see [Customizing](#page-18-0) the Built-in [Customer](#page-18-0) Chat Form.

#### **Base Customer Chat Form URL**

Every iService website has a built in chat form that can be loaded by appending /f/chat to the URL of your tenant. For example, <https://1to1.iServiceCRM.com/f/chat> is the location for the iService tenant at https://1to1.iServiceCRM.com. This page will look like the following when loaded.

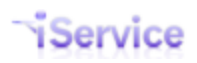

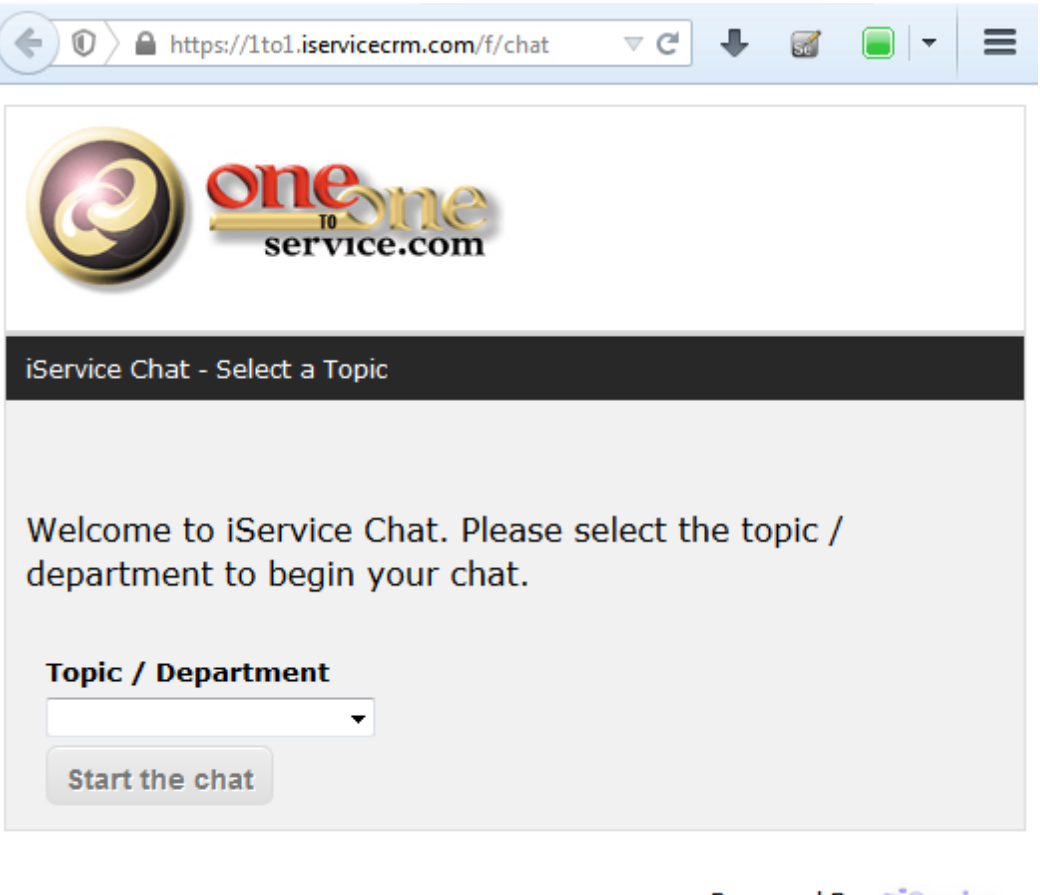

Powered By: Service

**The Built-in Customer Chat Form**

#### **The Chat Topic / Department List**

The built in chat form generates a list of topics from your tenant. However, in many cases you'll want to customize the list with better descriptions and a more limited selection of topics. Learn more about [customizing](#page-18-0) the built-in form.

#### **Customizing the Logo**

You can replace the One-to-One Service.com logo with your own company logo. Learn more about [customizing](#page-18-0) the built-in form.

#### **Customizing the Agent Image**

When the agent enters the chat, a standard image is displayed in the right panel of the chat window.

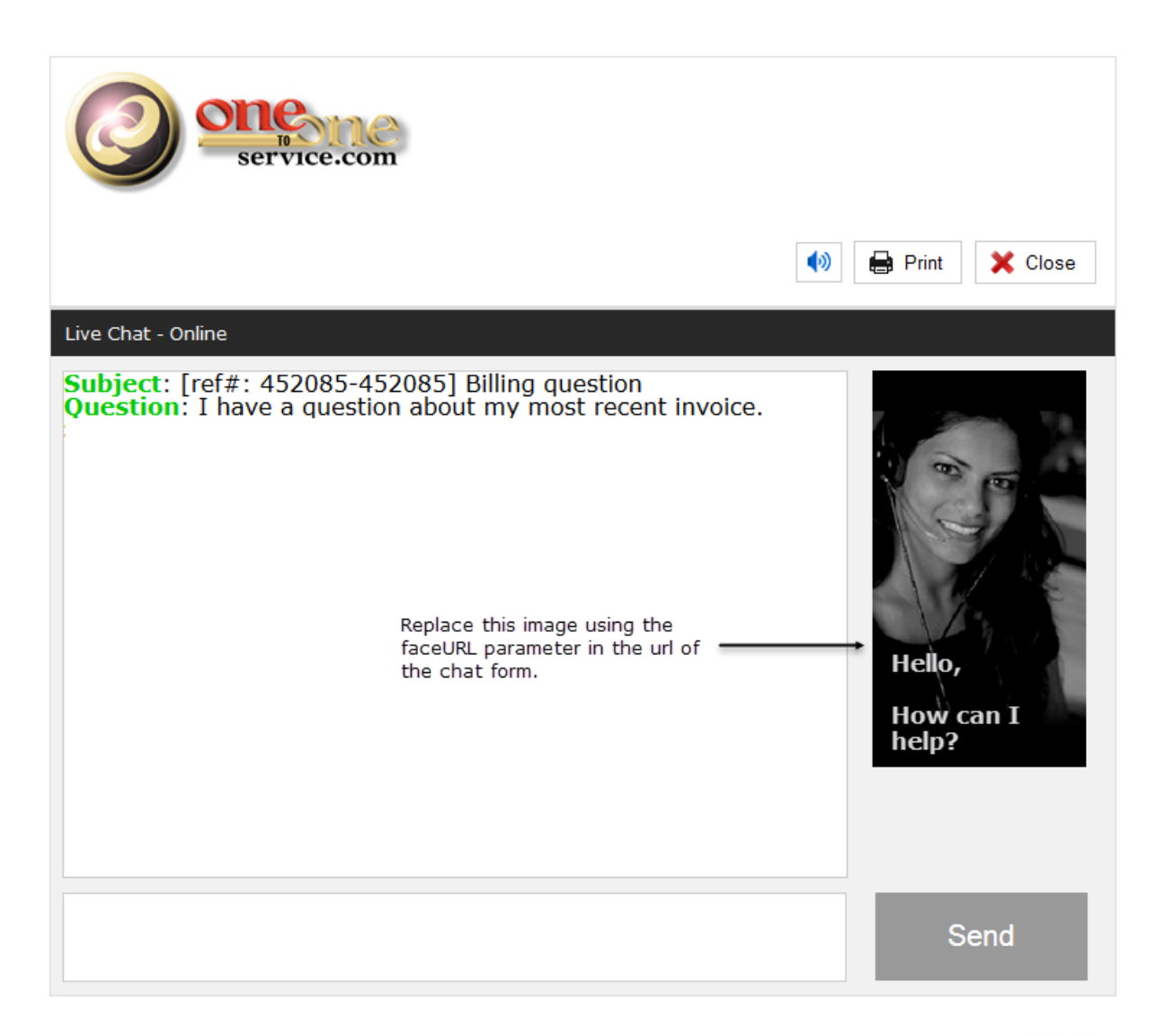

Powered By: ~iService

The default image can be replaced by passing a new image using the faceURL parameter in the form of faceURL=new\_image\_url. Learn more about [customizing](#page-18-0) the built-in form.

#### **Setting A Single Topic**

If you have a single topic for chat requests, you can take advantage of the Agent [Availability](#page-11-0) code to toggle to an image between online and offline. Learn more about [customizing](#page-18-0) the built-in [form](#page-18-0).

#### **The Sound, Print, and Close Buttons**

The customer chat window has three buttons configured at the top of the form. The sound button, print button, and close button.

Sound Button - When an agent text arrives in the customer's chat window, a short sound is played as an alert. The sound button will toggle sound on and off for the customer.

Print Button - The customer can click the Print button to send the current contents of the chat dialogue to their printer.

Close Button - The customer can end the chat by clicking the close button. The chat window will remain open, but text indicating the customer has closed the chat is posted into the dialogue. The agent will see this text for 10 seconds before their chat window is automatically closed, as shown below.

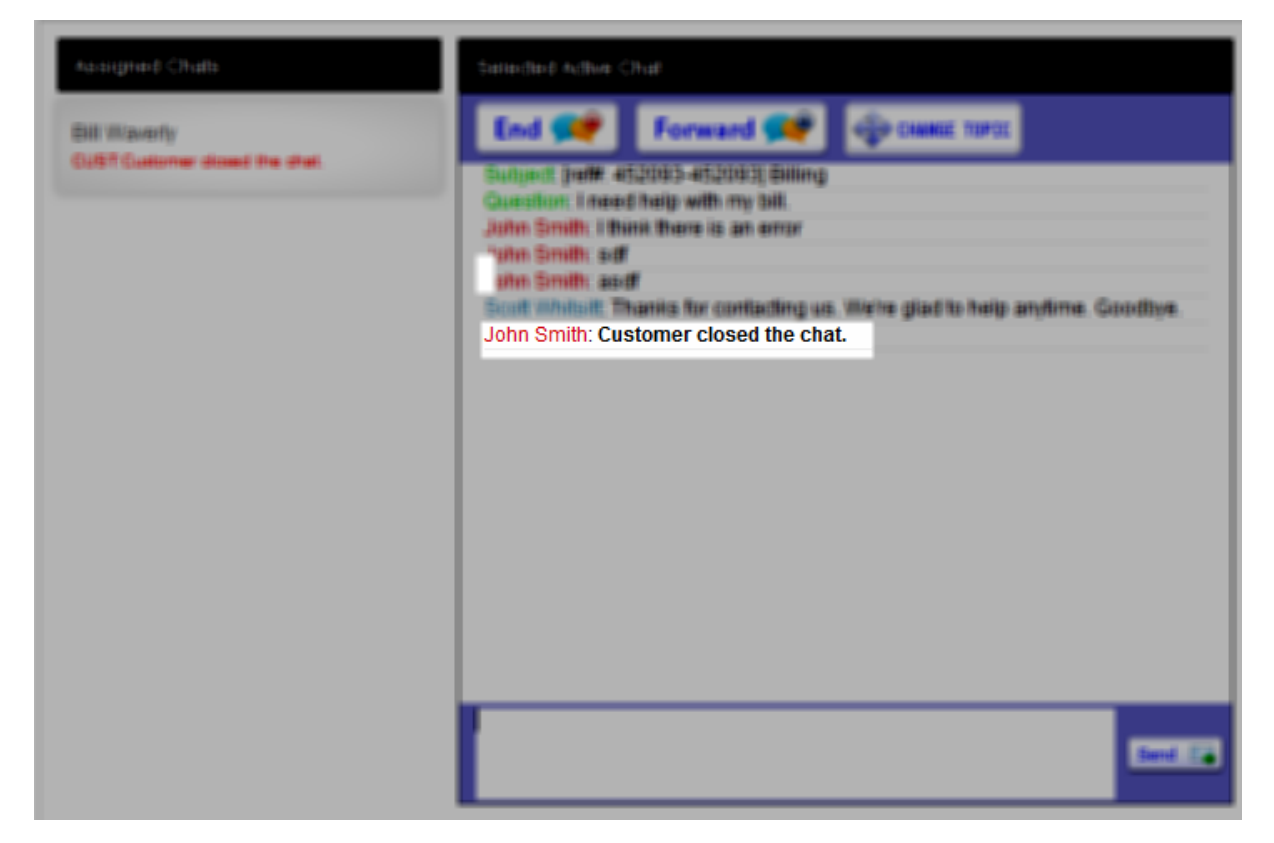

#### <span id="page-8-0"></span>**3.1.1 Website Integration Options**

iService chat uses a custom iService form that displays the chat button. This form usually includes conditional logic to determine whether you have any agents available to chat with customers, and displays an appropriate message or image based on that determination. Since your iService website is separate from your corporate website, you will typically place the chat button form within an iFrame. This iFrame can be located anyplace within your page, and using various types of styling can even be located on top of other content (e.g., always in the lower right corner of the browser).

#### **Chat Button Within Page Header**

Below is an example of an iFrame embedded within the header of a website that contains the chat availability button.

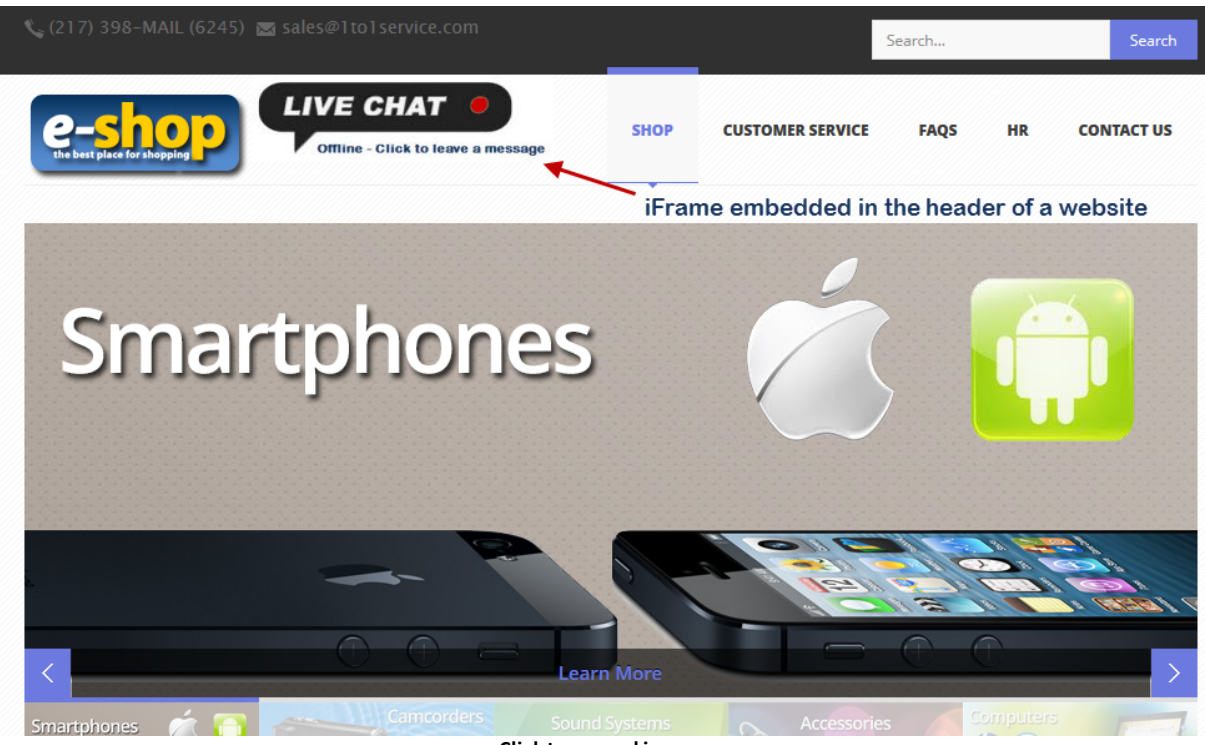

**Click to expand image**

In the example above, clicking on the image will open a new browser window that contains the offline message form, or the live chat form if agents were available.

#### **Chat Badge Anchored to Browser Window**

In the example below, absolute positioning is used to keep the chat badge displayed in the bottom right of the browser. The advantage of this approach is that the code can be placed anywhere on the page, and the absolute positioning will ensure it appears properly on the page.

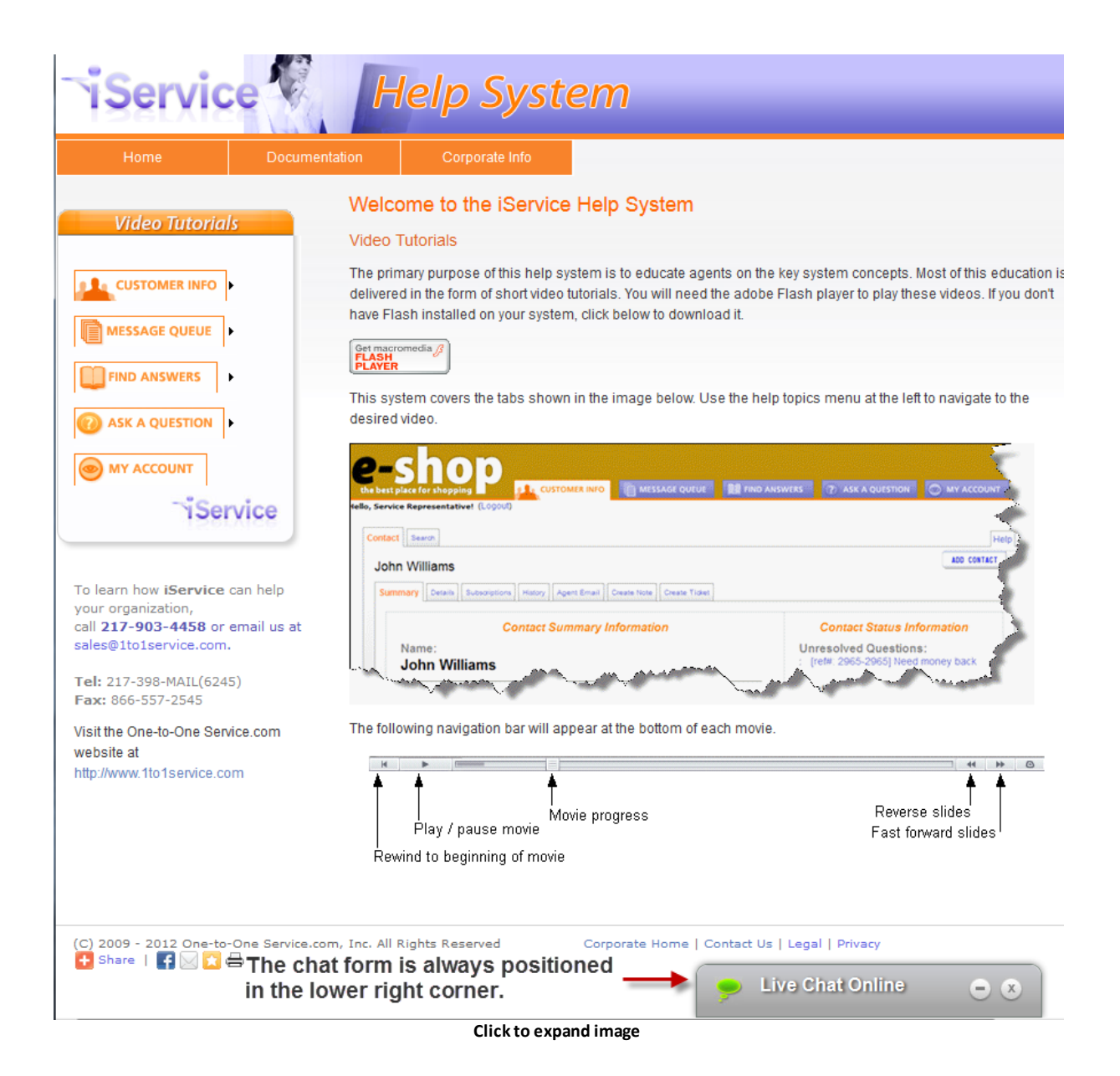

#### **Form as Embedded iFrame Inside Page**

Embedding a small contact us form on each page of a website is a great way to engage website visitors. With iService Chat, these forms can be easily converted to offer a live chat option when agents are available, and revert back to contact us forms when agents are not available.

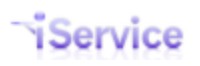

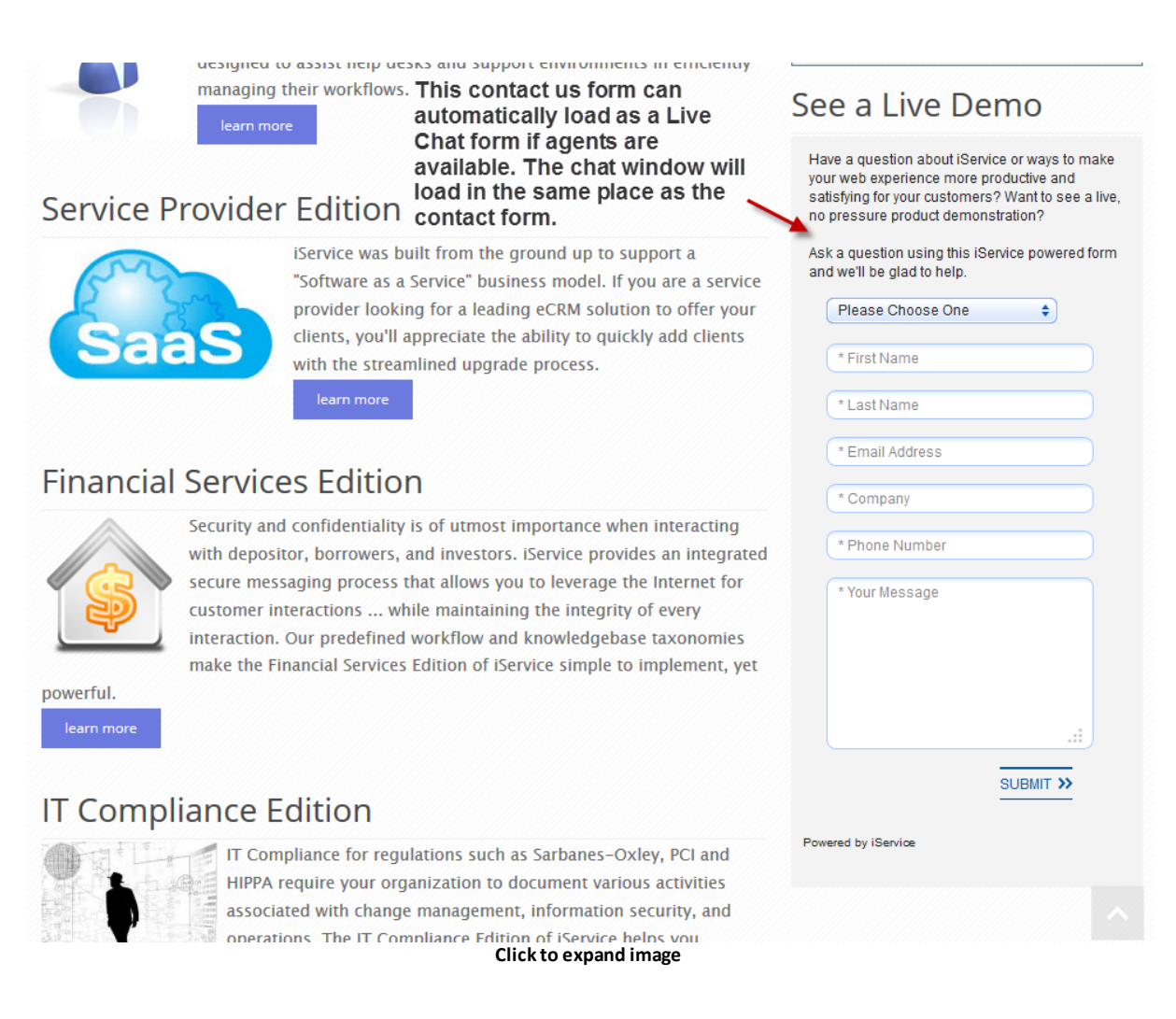

#### <span id="page-11-0"></span>**3.1.2 Agent Availability and Chat Buttons**

Since customer's expect a rapid response when requesting live help, iService tracks the status of all agents and their availability for chat in real-time. When a chat agent logs into iService, they are presented with a Go Available \ Go Unavailable button.

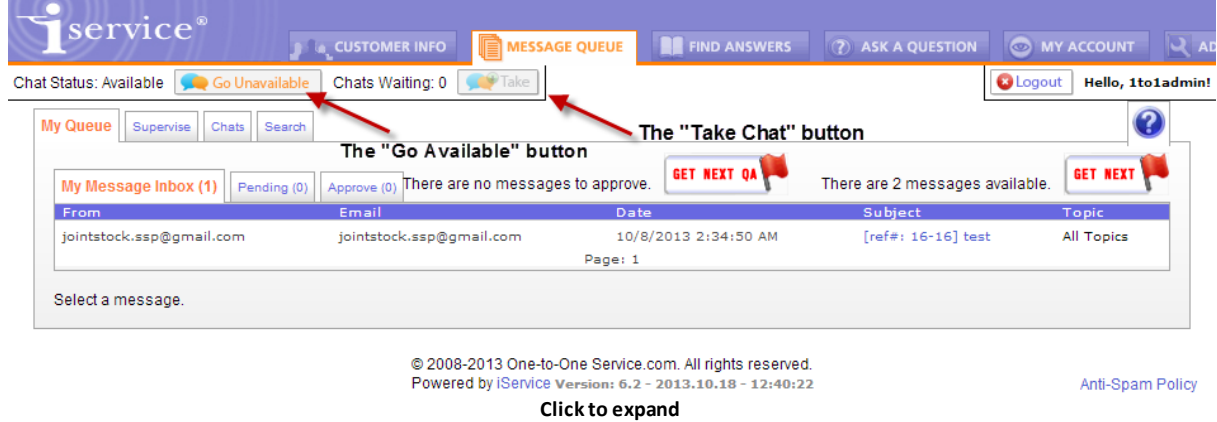

Clicking this button toggles the agent's status to "Available" or "Unavailable", which is tracked in real-time within the Agent Admin tab. An iService Forms command, \$IF -chat(available) is then used to determine whether the Online or Offline button is displayed on your website. This command is explained further within the iService Forms Developer guide, but operates as shown below.

The \$IF -chat command must be used with a -Ptopic parameter to specify the topic for the chat. This can be hard coded into the chat link, or it can be supplied by the customer when requesting the chat. In order for agents to be available, the following must all be true.

- a. The contact requesting the chat has specified a valid topicID for the chat interaction.
- b. An agent with segment access to the specified topic is logged into iService AND has set their chat status to available.
- c. The available agent has the required Skills for the specified topic.

Example with chat topic hard coded:

```
$If -chat(available) -Ptopic'4'$
 I am here.
$Else$
 I am not here
$EndIf$
```
For the case where agents are available, a message (or image) with a link can be displayed offering live chat (as shown in the example below).

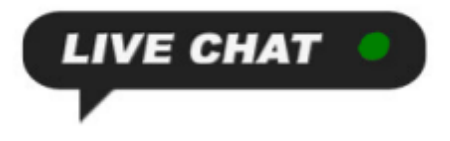

When clicked, an iService form is used to capture contact information (e.g., email address) before the chat is launched. It's required to capture the user's email address so the interaction history from the chat can be properly archived.

For the case where agents are not available, a message (or image) with a link to an Ask a Question form can be offered to take the customer's message (as shown below).

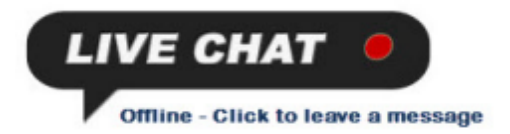

#### <span id="page-12-0"></span>**3.1.3 Using a Topic Selection Page**

If you are using only one topic for chat, such as Sales or Support, you will most likely just hard code that topic into your chat form or pass it via a URL in the link. However, you can also use the built-in iService Forms Topic Tree command to generate a list of all topics within yoursegment or tenant. In this case, the user will first be presented with a drop list of topics that match those in your iService Find Answers page. Once the customerselects a topic and clicks Start the Chat, the next page will be either an Ask a Question form (no agents available for that topic) or a Pre-Chat Survey form (agents are available).

This is illustrated in the example below. This form includes the topic selection within a drop down window.

#### **Topic Selection Page**

The first phase of the form presents a topic list to the customer. They select the appropriate topic and click the "Start the chat" button.

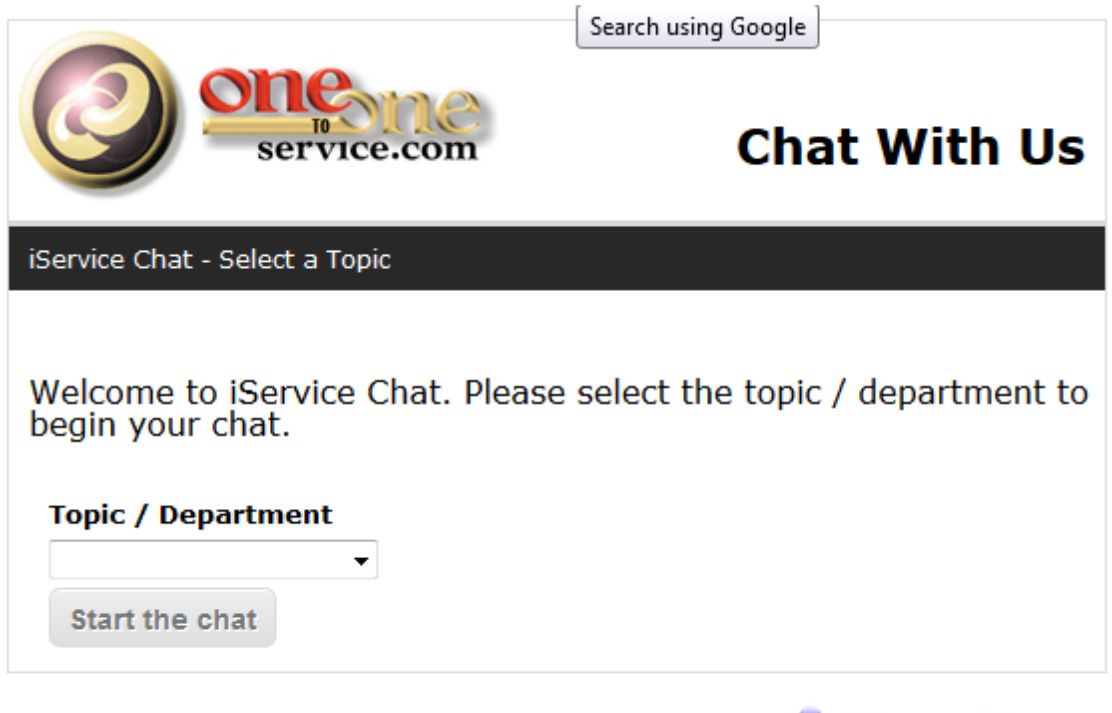

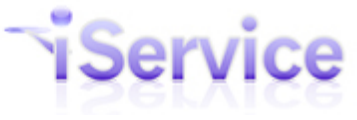

#### **No Agents Are Available**

If there are no agents available for the topic selected, the following "Ask a question" form is presented.

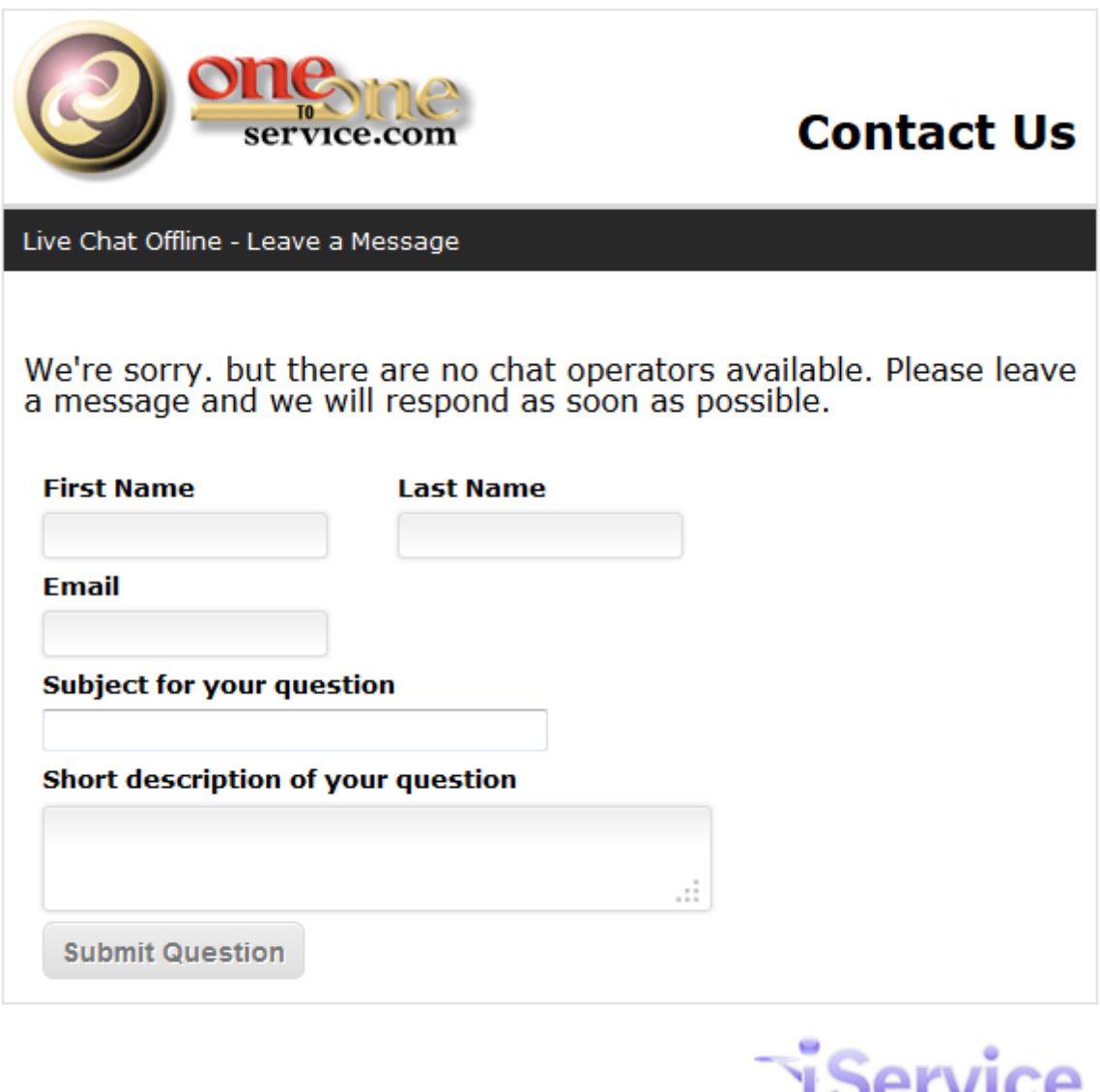

#### **Agents Are Available - Pre-Chat Survey**

If there are agents available, a form similar to the "Ask a question" form is used to gather information about the customer. When this form is submitted, actions are run to find or create the contact in iService based on the e-mail address entered. The chat is then created with the subject and body entered from this form.

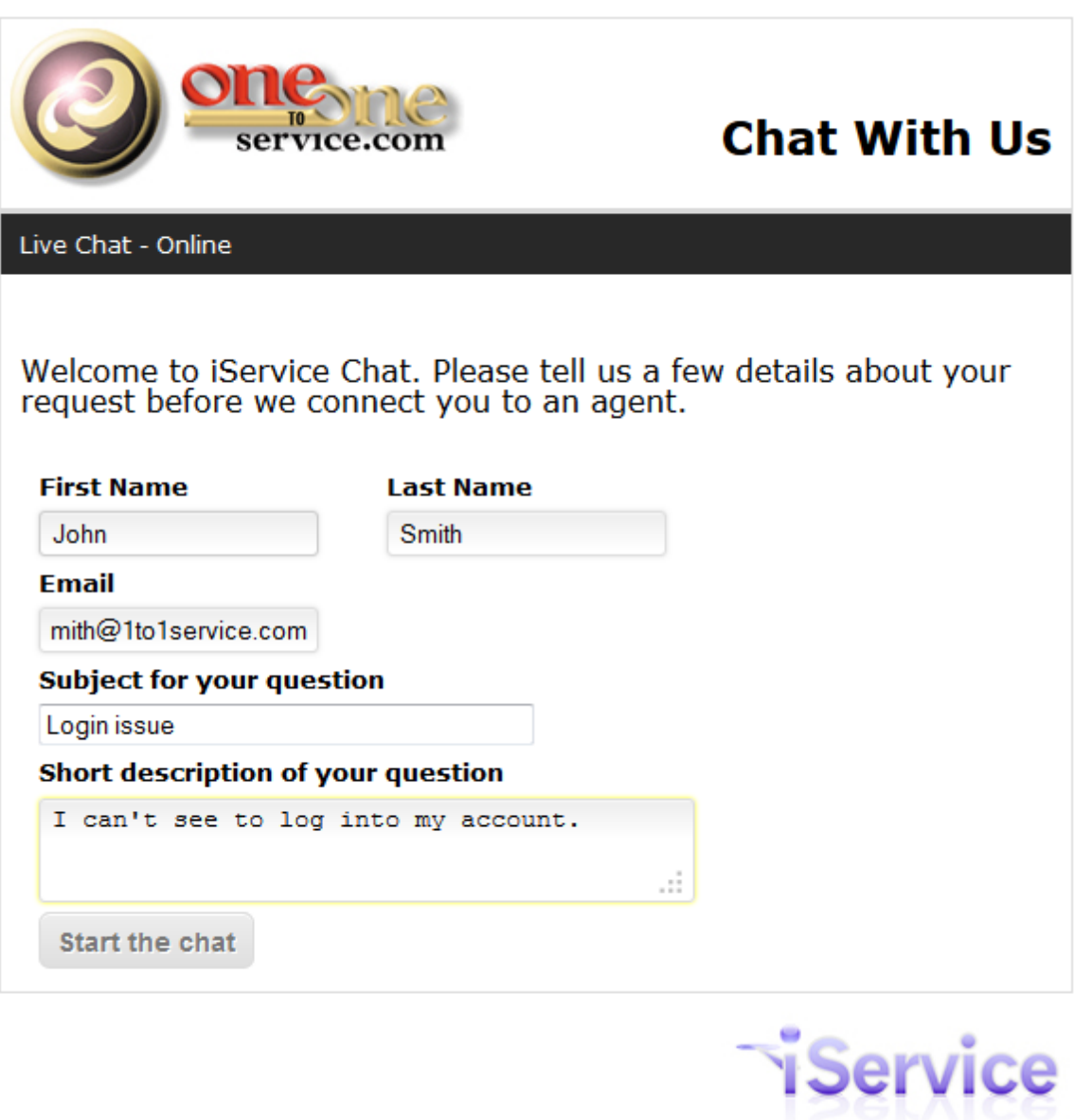

#### **Waiting for Agent**

When the chat request is submitted, iService agents are notified and the customer chat form transitions to this waiting page. This page will be presented until the chat is accepted by an agent

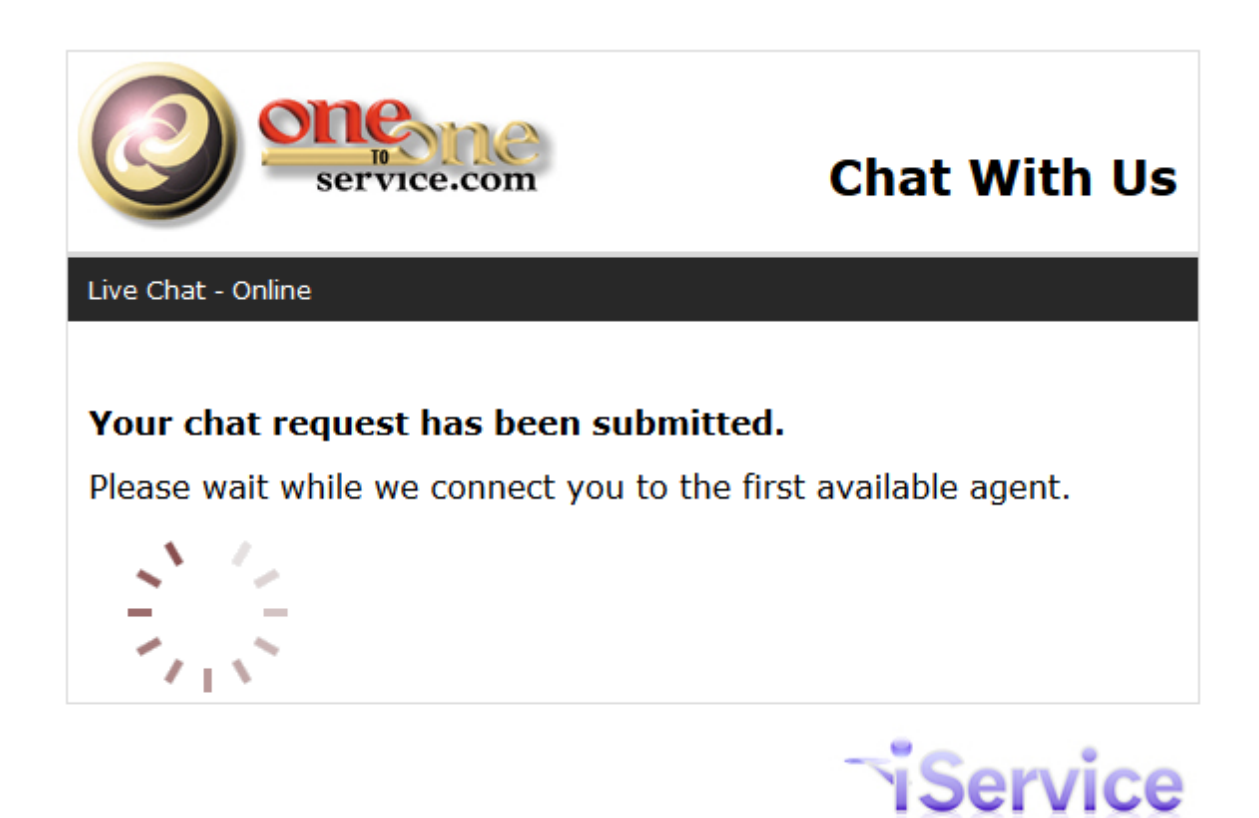

#### **Active Chat Window**

When the chat is accepted by an agent, the customer chat form will load the active chat HTML as shown below.

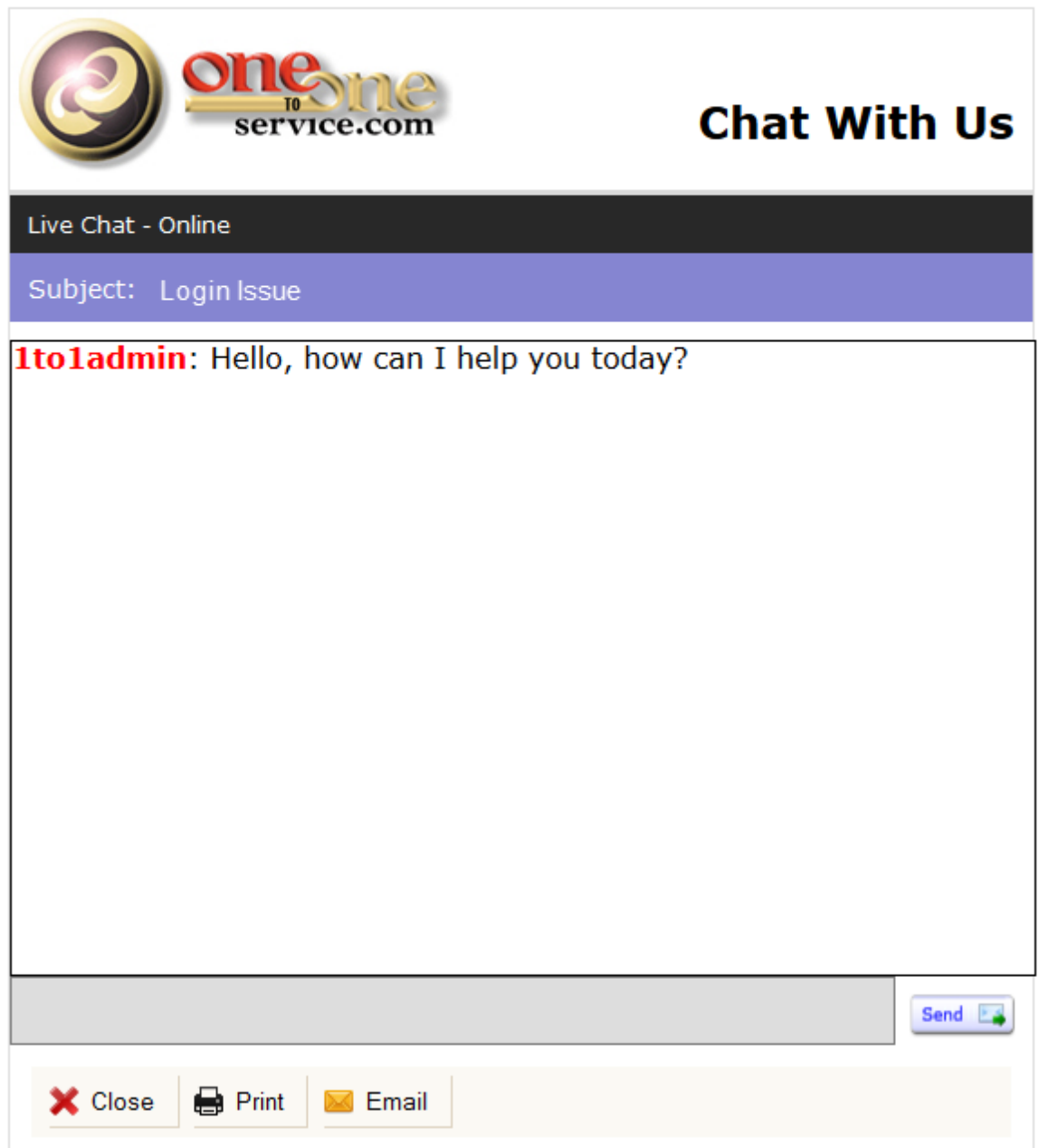

#### <span id="page-17-0"></span>**3.1.4 Pre-chat Survey Forms**

When a customer clicks the Chat Now button, a pre-chat survey form is used to gather information about the customer and their question. This information is presented to the iService agent when they accept the chat so they have a basic idea about the customer's question. Also, the customer's email address is required so their history can be properly archived.

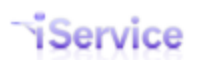

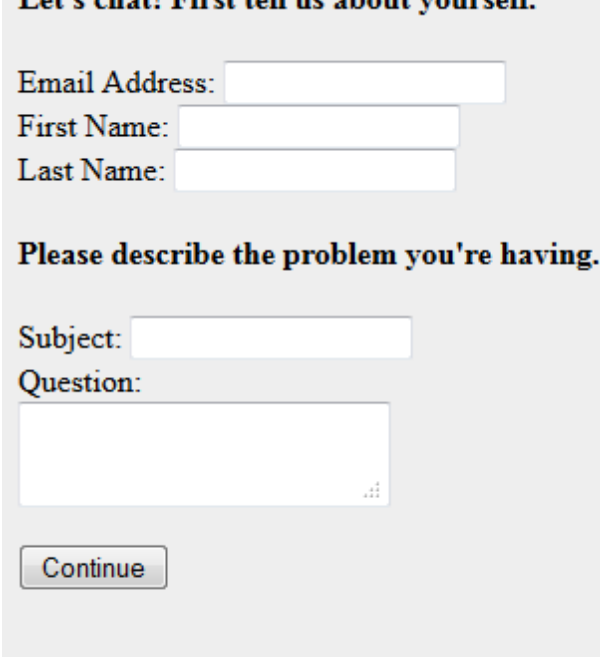

Let's short First tall us shout vousself

**A pre-chatsurvey form**

The iService Chat Interaction is not created until this form is successfully submitted. Once it is submitted, the customer chat window will indicate that the chat request has been submitted and an agent will arrive shortly. At that point the chat interaction record is created and the pending chat will be displayed within the [Manage](#page-31-0) Chats tab for managers.

Thank you! An agent will be with you shortly...

#### <span id="page-18-0"></span>**3.1.5 Customizing the Built-in Customer Chat Form**

iService includes a built in customer chat form located at /f/chat that can be customized to reflect your own styling. You can use this customer chat window as is, modify it using the process described below. or create new chat windows using the code from this form (/admin#/formbuiltin/webapp-userchat) as a template.

#### **Customizing the Built-in Customer Chat Form**

To customize the customer chat Window, create a new blank form and using the code below as a template for the form body. Then, change the values as desired for your customization. Only include the var section that will be customized.

```
$include -formID'webapp-userchat'$
$if -fieldregex'form'='^js$'$$header -filetype(js)$
var logoURL = '$value -rootpath$images/clientLogo.jpg';
var faceURL = '$value -rootpath$images/agent.png';
```

```
var topics = [
   { 'id': '4', 'name': 'Cars' },
    { 'id': '16', 'name': 'trucks' },
    { 'id': '14', 'name': 'Spaceships' } ];
```
\$endif\$

#### $\Box$  Changing the logo in the top left corner, or the agent logo in the right panel

'\$value -rootpath\$images/clientLogo.jpg' | '\$value -rootpath\$images/agent.pr

becomes ..

```
'https://URLToNewLogo' to use a URL for the logo, OR
'data:image/jpeg;base64,/9j/4QAYRXhpZgAASUkgAAgAAAAAAAAAAAAAAP/sABFEdWN' to
```
Example:

var logoURL = 'http://eshop.1to1service.com/Portals/0/logo-dnn.png';

Will produce the following customer chat window.

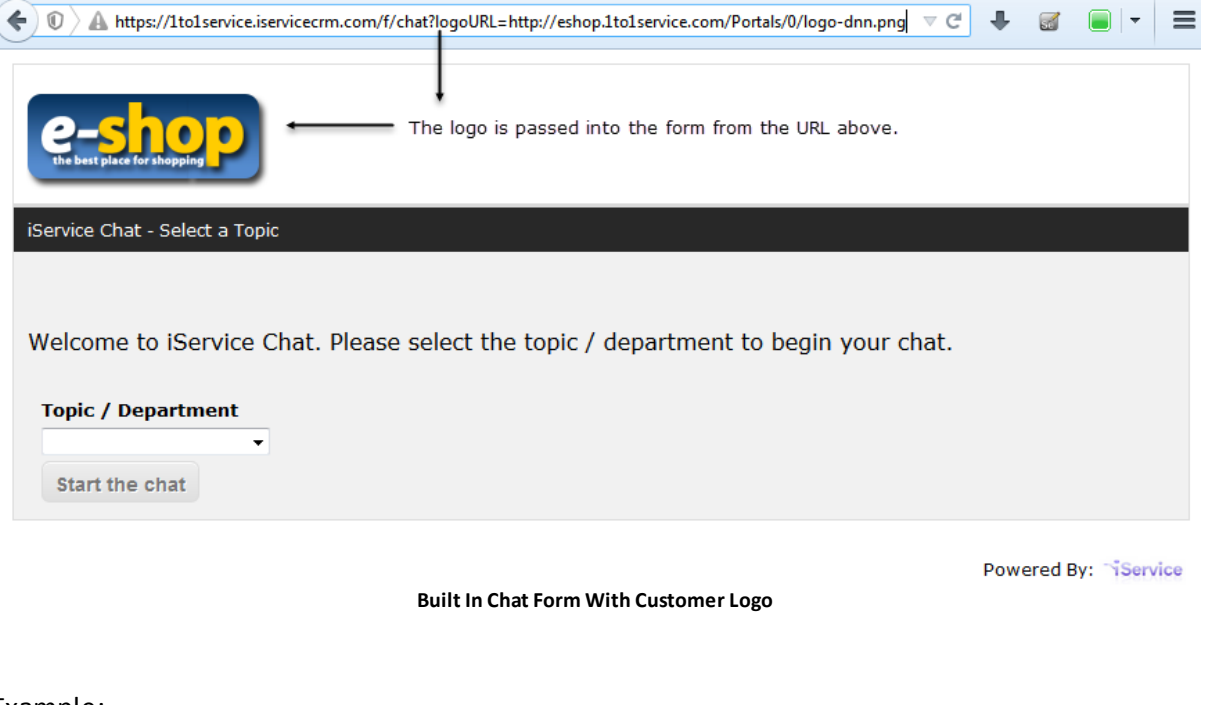

Example:

var  $faceURL = 'http://iservice.info/images/iservice_logo_small.jpg';$ 

Will load a small iService logo where the agent picture was previously shown.

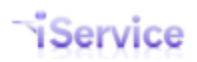

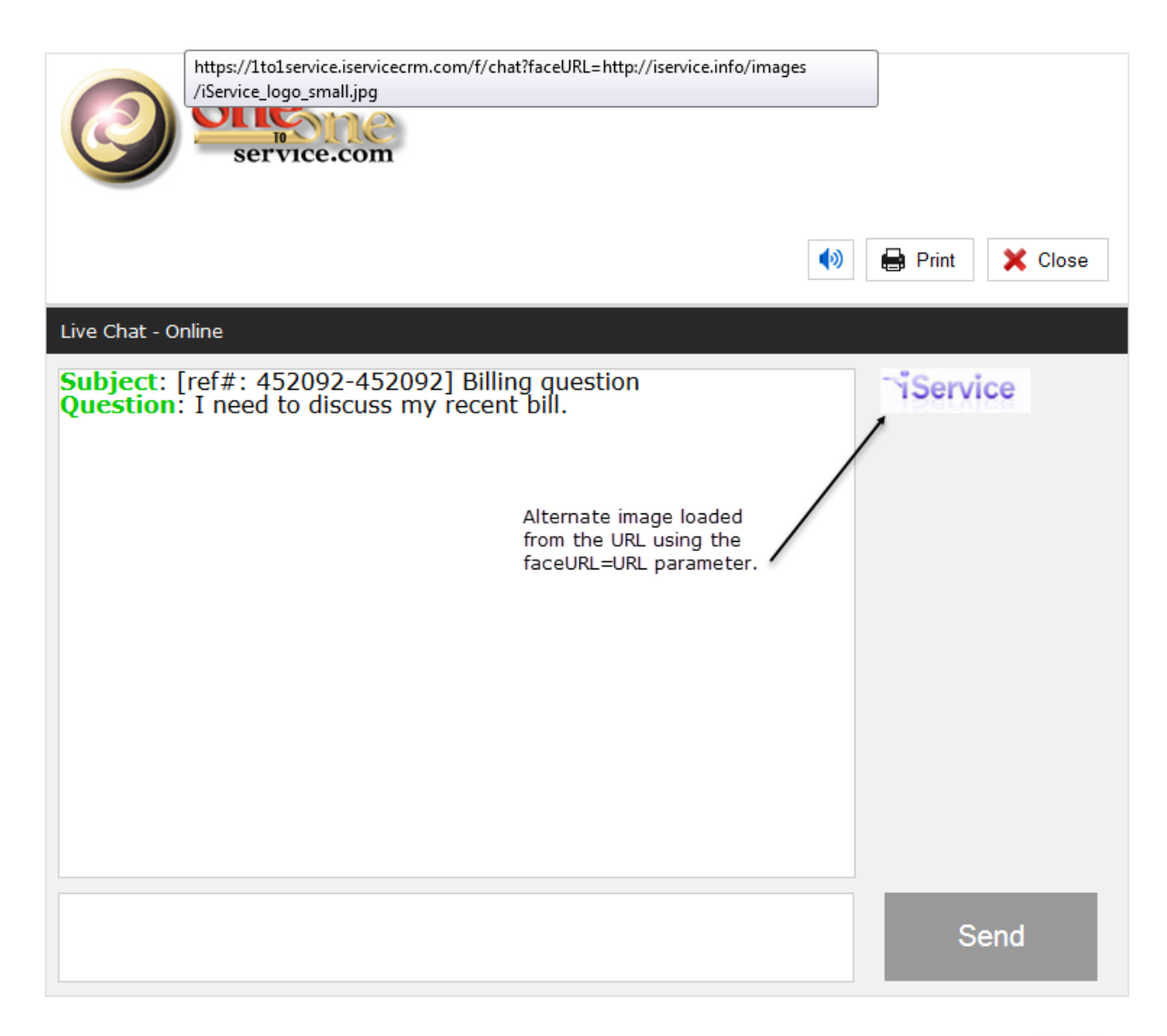

Powered By: ~iService

#### $\Box$  Changing the topic selection in the Pre-Chat Survey

The built in chat form generates a list of topics from your tenant. The list will include the same topics that are presented by default for the website (base URL) when submitting an Ask a Question form. This is limited to public topics in the segment assigned to that *iService Website*.

However, in many cases you'll want to customize the list with better descriptions and a more limited selection of topics. You can customize the list by updating the following section of the sample code that was shown above.

```
var topics = [
    { 'id': '4', 'name': 'Cars' }, \qquad \qquad 4 \text{ is the topidID for the tc}
```
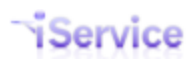

```
{ 'id': '16', 'name': 'Trucks' }, 16 is the topidID for the to
{ 'id': '14', 'name': 'Spaceships' } ]; 14 is the topidID for the to
```
The values Cars, Trucks, and Spaceships are the names shown in the drop down, The values 4, 16 and 14 are the corresponding topicIDs for those topics. Replace this with your own values. The value name is an ID used in the generated HTML that should not be changed.

#### Example:

```
var topics = [
   { 'id': '1', 'name': 'Sales' },
    { 'id': '12', 'name': 'Support' },
    { 'id': '7', 'name': 'Other' } ];
```
Will produce the following drop down menu.

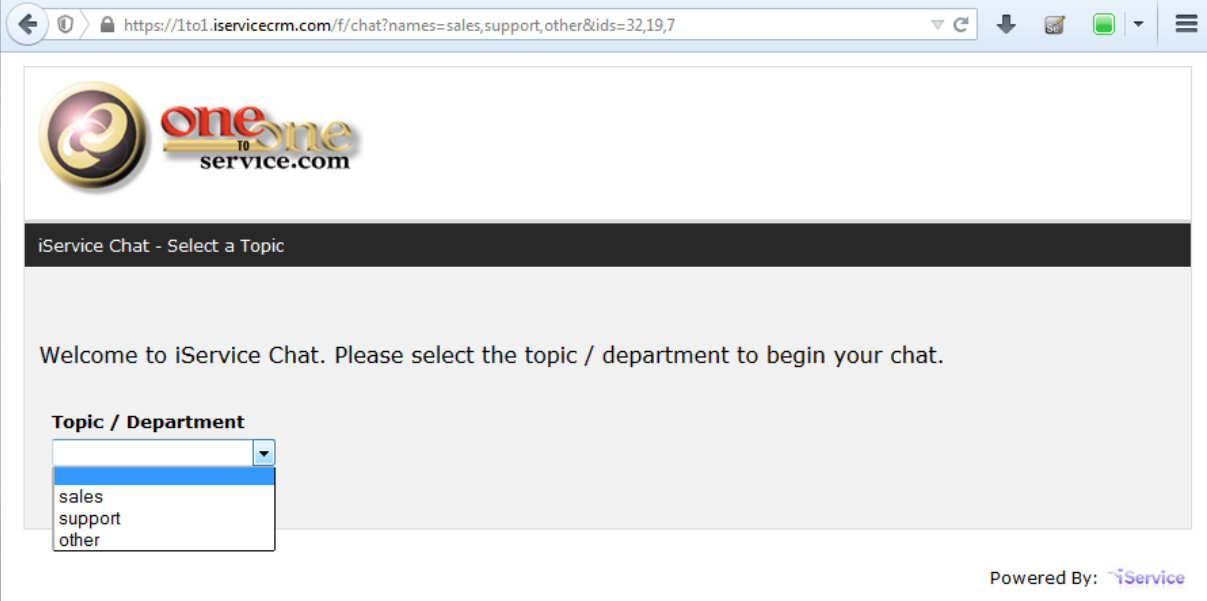

**Built In Chat Form With Custom Topic List**

Always double check the topicIDs for your tenant when making these edits. You can find the topic IDs in the Segments>Topics page of Admin Tools.

#### To have all chats go to a single topic

If you have a single topic for chat requests, you can take advantage of the Agent [Availability](#page-11-0) code to toggle an image between online and offline.

Remove the Var topics section and use the following format for the URL

/f/chat#?topicID=14 where 14 is the topidID for the chats.

This will bypass the Topic / Department selection phase and go straight to the pre-chat survey or the offline message form where the customer enters their email address.

NOTE: When using a customized chat form, you will replace f/chat with f/# where # is the ID of your customized form.

#### $\equiv$  To present the list of public topics in your tenant

To present the full list of topics, remove the Var topics section shown above. The default is to present the list of topics that the user would see in the standard Ask a Question form.

#### $\Box$  Overriding code within the built in customer chat form

The builtin customer chat form (webapp-userchat) is constructed using AngularJS templates that can be replaced in a new form. For an example of overriding code from the builtin chat form, see the example at

[https://gist.githubusercontent.com/scottwhitsitt/cc71bc1b97eb6975d2fc22f6c0e6217a/raw/b166d](https://gist.githubusercontent.com/scottwhitsitt/cc71bc1b97eb6975d2fc22f6c0e6217a/raw/b166dc5fa58f1db9cf62fbf7a3edefca1ad59236/gistfile1.txt) [c5fa58f1db9cf62fbf7a3edefca1ad59236/gistfile1.txt](https://gist.githubusercontent.com/scottwhitsitt/cc71bc1b97eb6975d2fc22f6c0e6217a/raw/b166dc5fa58f1db9cf62fbf7a3edefca1ad59236/gistfile1.txt). This example includes the base chat form and overrides two sections with new content.

The first section replaces the label Email with UserID in the live chat phase. The second section replaces the label Email with UserID in the offline message phase. This same approach can be used to override any content in the builtin form, including JavaScript.

NOTE: You can include multiple \$if overrides within your customized chat form. For example, the form body below would override both the JS and CSS within the builtin webapp-userchat form.

```
$include -formID'webapp-userchat'$
$if -fieldregex'form'='^js$'$$header -filetype(js)$
var logoURL = '$value -rootpath$images/clientLogo.jpg';
var faceURL = '$value -rootpath$images/agent.png';
var topics = [
    { 'id': '4', 'name': 'Cars' },
    { 'id': '16', 'name': 'JLRNA' },
    { 'id': '14', 'name': 'Spaceships' } ];
$endif$
$if -fieldregex'form'='^css$'$$header -filetype(css)$
.header { background: #8f8; }
$endif$
```
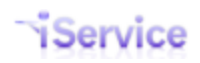

#### <span id="page-23-0"></span>**3.1.6 Post-chat Survey and Offline Messages**

#### **Offline Messages**

Additional iService forms can be used to create offline message pages, or post chat surveys. Within the \$IF -chat(available) command, insert the hyperlink to your offline form for the case where no agents are available, as shown below.

```
$If -chat(available) -Ptopic'4'$ //This means "If agents are available to chat about topic#4"
 URL to Launch Chat
$Else$
 URL to Launch Offline Message Form
$EndIf$
```
#### **Post-Chat Survey**

When the customer ends a chat, a post-chat survey can be loaded into the browser. This survey can use the existing Feedback configuration, which allows you to view the feedback results from within iService Reports. Feedback forms are described in more detail in the following blog post.

[http://www.1to1service.com/Blog/tabid/449/post/iservice-feedback-makes-it-easy-to-listen-to](http://www.1to1service.com/Blog/tabid/449/post/iservice-feedback-makes-it-easy-to-listen-to-your-customers/Default.aspx)[your-customers/Default.aspx](http://www.1to1service.com/Blog/tabid/449/post/iservice-feedback-makes-it-easy-to-listen-to-your-customers/Default.aspx)

#### <span id="page-23-1"></span>**3.1.7 Proactive Chat Offering With Timer**

If you have pages on your website where users need help most often, you can offer chat proactively after a set amount of time has elapsed. For instance, if a usersits on a page for one minute without taking action it could indicate they have a question about that particular page.

Since iService customer chat forms are HTML, you can use JavaScript to generate custom behaviors. The example below uses a timer to load an iFrame containing the Chat Now button. If there are no agents available, the iService form can either load a Leave a Message form or just load a transparent blank form that will not be seen by the website visitor.

There are many ways to trigger this behavior in JavaScript, but one example is shown below.

Service

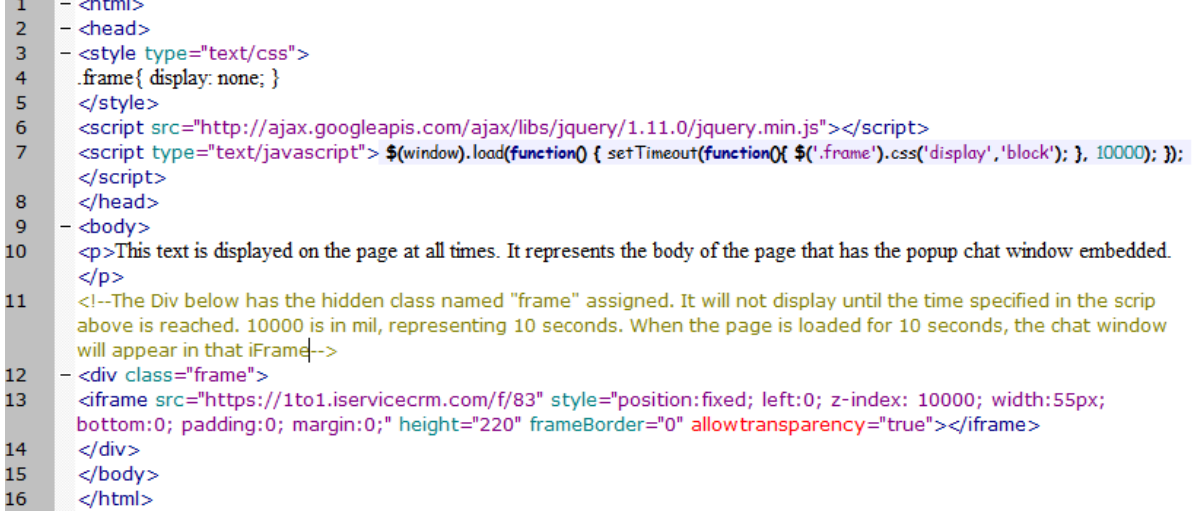

The code elements are displayed below so they can be easily copied and pasted into your HTML page.

#### **Style**

.frame{ display: none; }

#### **Script**

```
<script src="http://ajax.googleapis.com/ajax/libs/jquery/1.11.0/jquery.min.js"></script>
\langle \text{script } t \text{ type} = \text{text/javascript'} \rangle \ (window).load(function() { setTimeout(function() { \S (
```
#### Div and iFrame (note: the dimensions of the iFrame src will be your iService form that pops up

```
<div class="frame">
\langleiframe src="https://1to1.iservicecrm.com/f/83" style="position:fixed; left:0; z-inde:
```
#### <span id="page-24-0"></span>**3.2 Agent Chat Settings**

Chat interactions are routed to iService agents that have been designated as "chat" agents. Chat agents are designated by a UserType (Chat.Answer) that enables the various chat management buttons for agents. UserTypes are assigned to agents in the Agent Admin page along with other agent attributes such as Segment Access, Skills, etc.

#### **Creating a Special Chat UserType**

Administrators can create an unlimited number of custom user types in the Admin-UserTypes tab, or modify the rights of existing user types. To convert an existing user type to include chat, such as CSR, open that user type and select the **Chat.Answer** right as shown below.

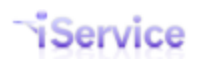

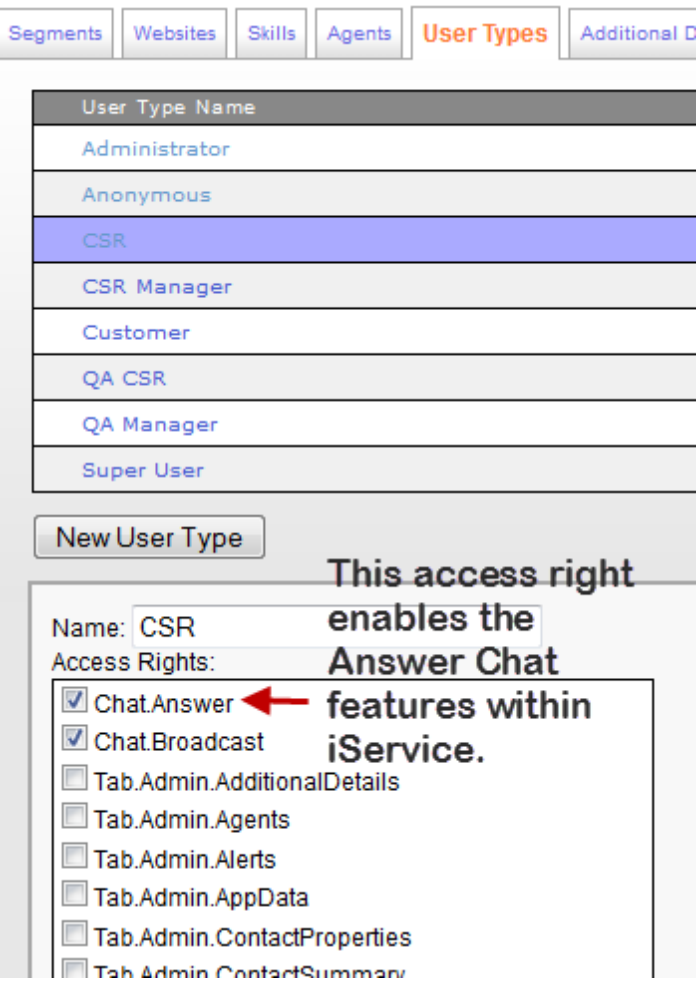

### <span id="page-26-0"></span>**4 Chatting With Customers**

Connecting your agents with customers is a two step process. First, the customer requests a chat by clicking a link on your website. Then, an agent accepts the requests and begins the dialogue. This chapter describes this process and the iService Chat agent interface in more detail.

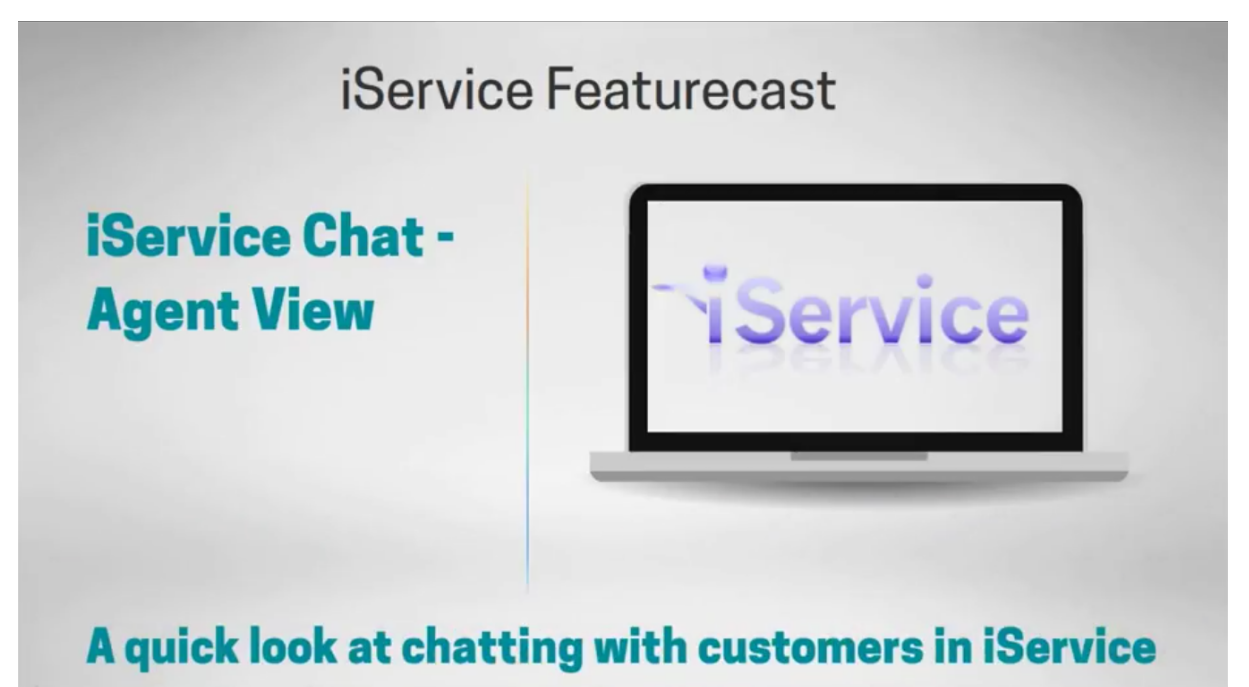

**Agent and Customer View ofiService Chat**

#### <span id="page-26-1"></span>**4.1 Setting Your Status**

The "Chat with us" button is only presented to customers when there are iService agents logged in and ready to chat.Agents are only considered available if they have the segment access and skills associated with the topic selected by the customer, and their status is set to "Available". To set your status to available, click the "Go Available" button shown below.

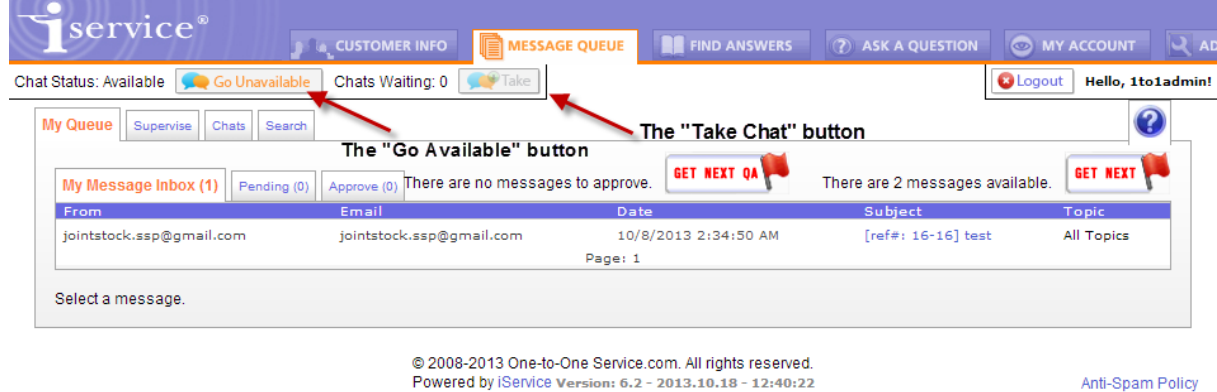

This button will toggle between "Go Available" and "Go Unavailable" depending on your current status. Your current status is shown to the left of this button.

#### <span id="page-27-0"></span>**4.2 Accepting Incoming Chats**

When an incoming chat request is submitted that matches yoursegment access and skills, the **Accept Chat** button will illuminate and flash indicating a customer is waiting for an agent. To begin chatting with the customer click on the Accept Chat button shown below.

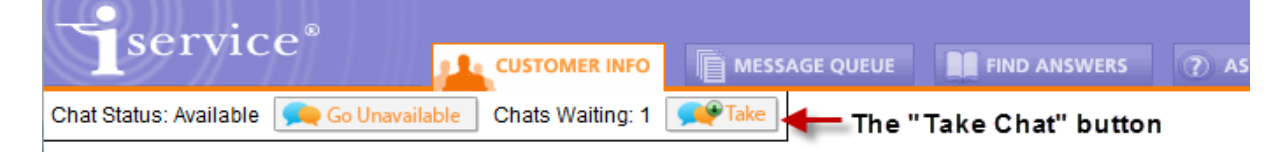

Once you accept the incoming chat, the Agent Chat [Interface](#page-27-1) will open within your browser where you can begin your chat with the customer.

#### <span id="page-27-1"></span>**4.3 The Agent Chat Interface**

After an agent accepts an incoming chat, an active chat window populates the top of their iService screen. This active chat window will remain on every page browsed until all of the agent's chats have ended.

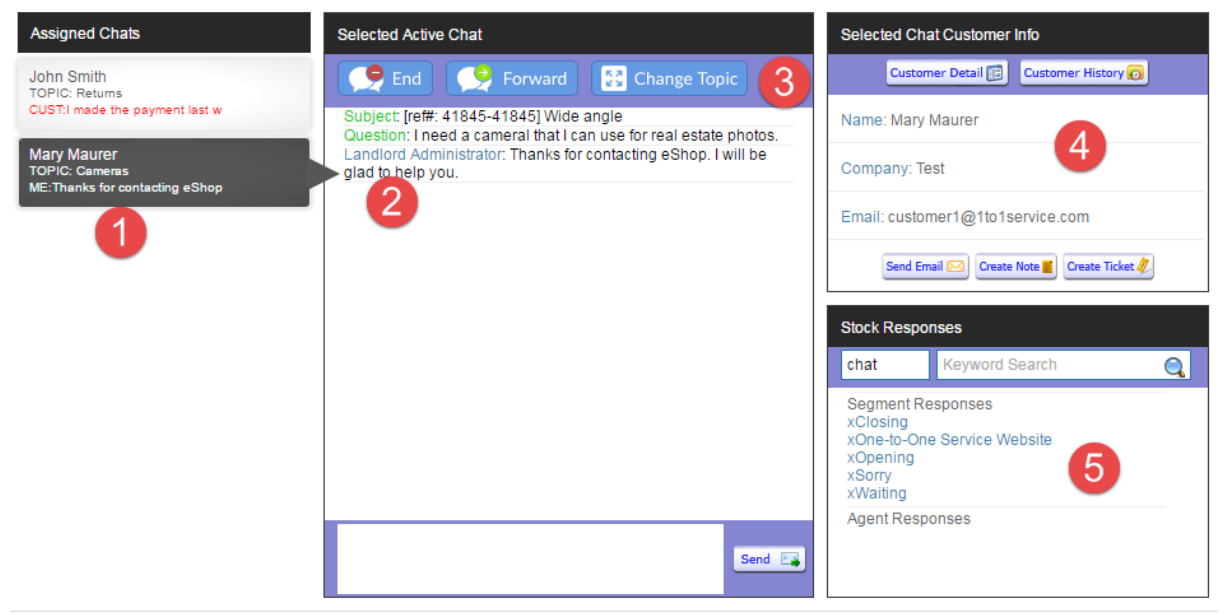

**The Agent Chat Console**

The agent chat interface is comprised of four panels.

**1)** The Assigned Chats panel provides a list of chats that are assigned to the agent. Clicking a chat bubble will switch the active chat window to that conversation. When the last comment was from the customer, the text snippet in the chat bubble is shown in red. This alerts the agent to the fact that the customer is waiting for their reply. The chat bubble displays the Customer Name, Question Topic, and Last Comment.

**2)** The Selected Active Chat panel is where the agent types their responses and views messages from the customer. When the initial chat request is assigned, the chat dialogue includes the subject and question from the customer so the agent knows something about the question before they begin the discussion.

**3)** The action buttons (End, Forward, and Change Topic) function similarly to the buttons within the MyQueue page for emails.

**END** - Ends the chat and sends the message "Agent closed the chat." to the customer's chat window. The chat will remain visible to the agent for 10 seconds before it is removed from the list of assigned chats.

**FORWARD** - This button include two options: Remove From Queue and Assign to Agent. Remove from queue will put the chat back into the queue for the next agent. The Assign to Agent option displays a list of agents that are online AND have their chat status set to Available.

**CHANGE TOPIC** - This button provides the full list of topics that can accept chats. Only topics that have available agents with the corresponding skills are available for selection.

**4)** The Selected Chat Customer Info panel provides summary information about the customer, and shortcut links to the Customer Info page for the contact.

**5)** The Stock Responses panel is used by agents to paste frequently used phrases into the chat conversation. The response picker has two text boxes. The first is used to filter the response list, normally to limit the responses to those that were specifically intended for chat interactions. The second text box allows the agent to search forspecific responses, and narrows the list as the agent types.

#### <span id="page-28-0"></span>**4.3.1 Assigned Chats**

When the customer begins a chat (pre-chat survey is submitted), a chat interaction record is recorded in iService and a cookie is recorded on the customer's computer. This cookie allows the chat session to be reopened if the customer closes their browser or loses their internet connection. If the iService web server is unable to contact the customer's browser for 5minutes, the chat will be resolved and recorded to history. An agent can also end and resolve a chat interaction by clicking the End button.

Agents can interact with more than one website visitor at a time. When the agent has more than one live chat assigned, they will only see one "active" chat window at a time. The other chat windows will be minimized and shown to the left of the active chat window. To switch between chat windows, click on the desired chat summary to the left.

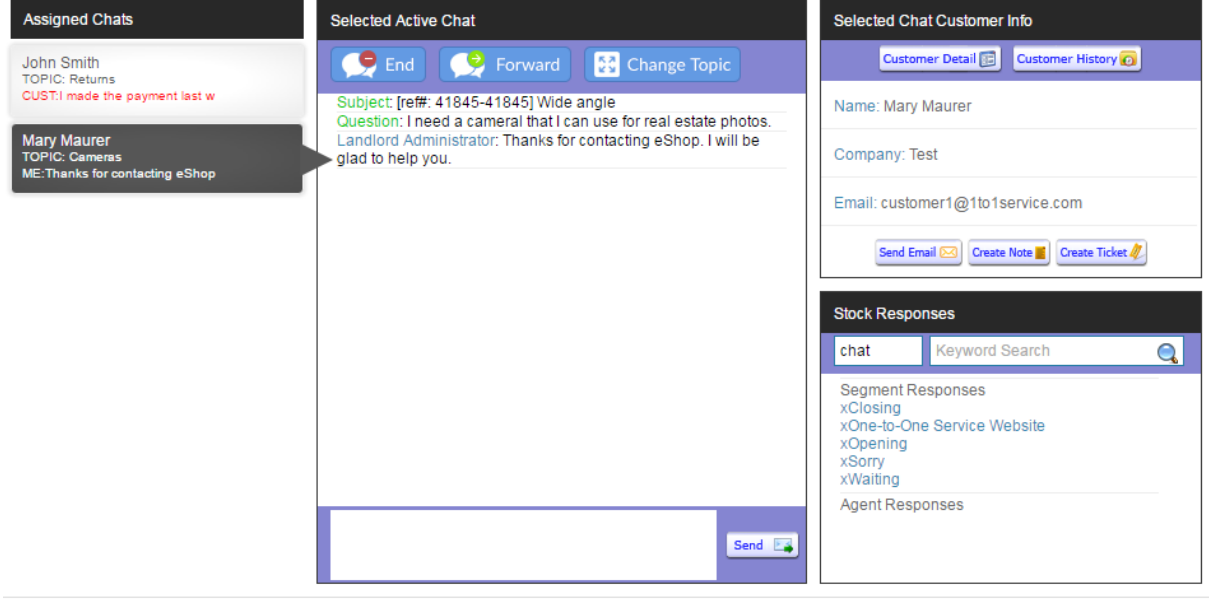

**Click to expand**

#### <span id="page-29-0"></span>**4.3.2 Using Stock Responses**

iService chat provides direct access to the Segment and Agent stock responses created as part of the overall iService installation. To paste a stock response into your chat edit window, select the response and click it's name.

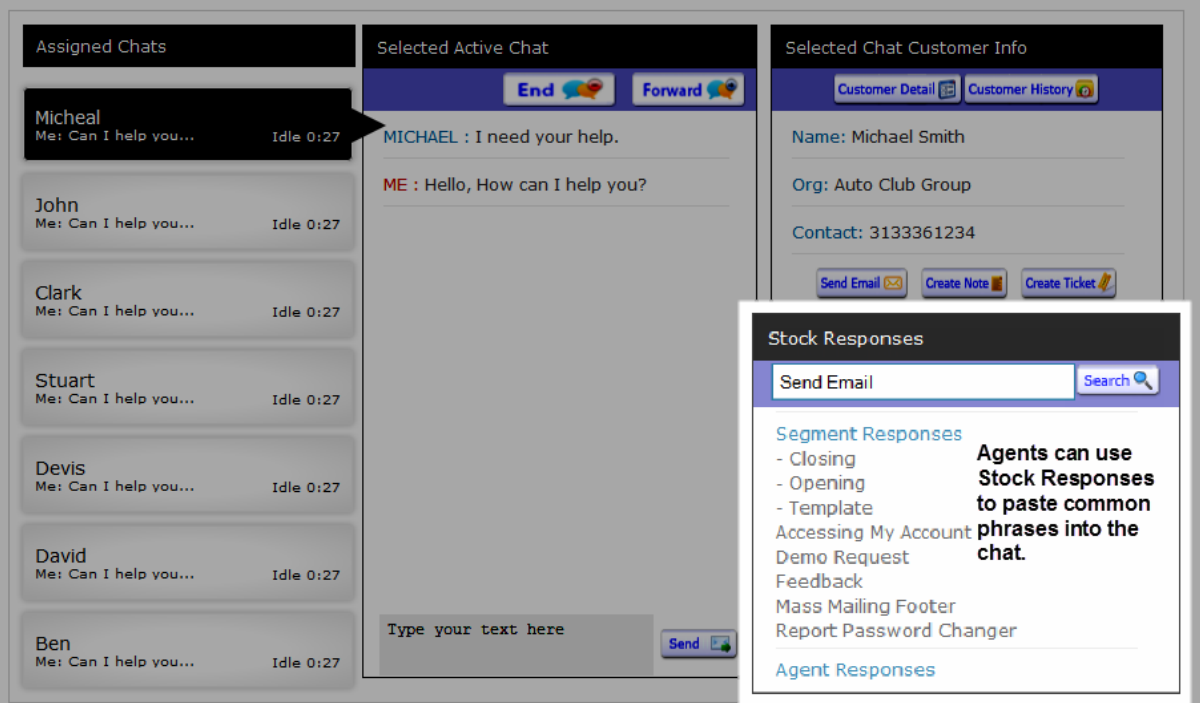

**Click to expand**

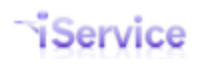

#### <span id="page-30-0"></span>**4.4 Chat Transcripts / History**

When a chat is resolved, the complete history is archived into the iService database. You can view this history from the contact's Customer Info - History tab. The customer can also view this history from their My Account - History tab.

|                                          |                | Hello, landlord@mail02.1to1service.com! (L0g0ut)   , |                |                       | There are no chats to answer. |                      |                     |             |
|------------------------------------------|----------------|------------------------------------------------------|----------------|-----------------------|-------------------------------|----------------------|---------------------|-------------|
| <b>Contact</b>                           | Search         |                                                      |                |                       |                               |                      |                     |             |
| <b>John Smith</b>                        |                |                                                      |                |                       |                               |                      |                     | ADD CONTACT |
| <b>Summary</b>                           | <b>Details</b> | Subscriptions                                        | <b>History</b> | <b>Agent Email</b>    | Create Note                   | <b>Create Ticket</b> |                     |             |
| <b>Subject</b>                           |                |                                                      |                |                       | <b>Type</b>                   |                      | <b>Date</b>         |             |
| ref#: 25358-25358] Can't find order      |                |                                                      |                |                       |                               |                      | <b>Newest First</b> |             |
| For [ref#: 25358-25358] Can't find order |                |                                                      |                | Chat                  |                               | 9/10/2013 1:19:03 PM |                     |             |
| $\Box$ [ref#: $77$ -77] Test27           |                |                                                      |                | <b>Customer Email</b> |                               | 2/4/2007 12:07:42 AM |                     |             |
| ref#: 73-73] Test37                      |                |                                                      |                | <b>Customer Email</b> |                               | 2/4/2007 12:07:42 AM |                     |             |
| ref#: 24-24] Test17                      |                |                                                      |                | <b>Customer Email</b> |                               | 2/4/2007 12:07:42 AM |                     |             |
| ref#: 29-29] Test7                       |                |                                                      |                | <b>Customer Email</b> |                               | 2/4/2007 12:07:42 AM |                     |             |
| <b>Form [ref#: 41-41] Test47</b>         |                |                                                      |                | <b>Customer Email</b> |                               | 2/4/2007 12:07:42 AM |                     |             |

**Click to expand**

When a customer closes their chat window without ending the chat, iService will close the chat for inactivity after approximately two minutes. When this happens, the final entry in the chat history will indicate the chat was closed for inactivity.

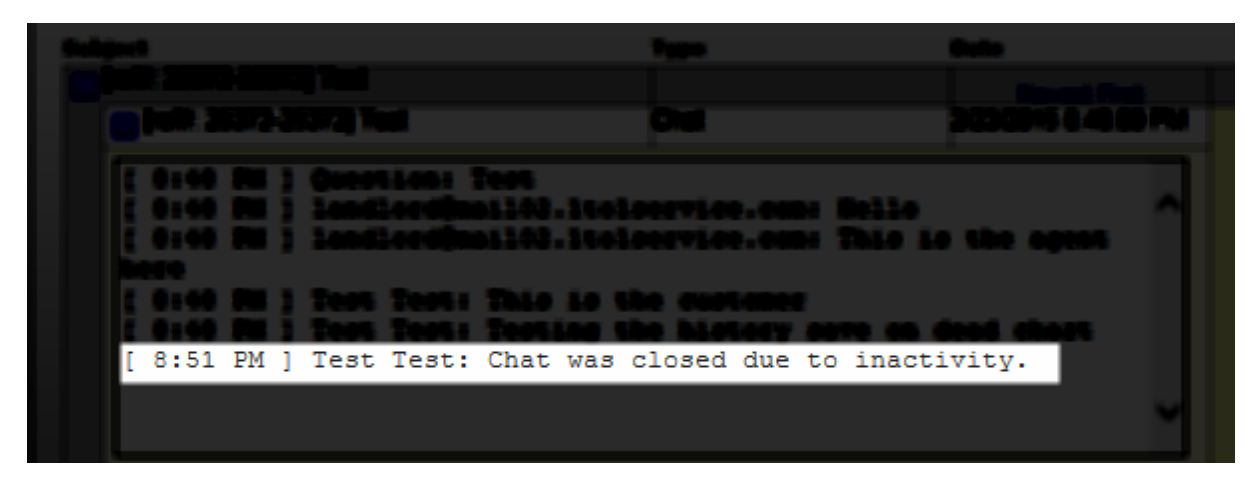

This only occurs when the chat window is disconnected by the customer ... either the browser is closed or the customer loses their internet connection. The customer may remain idle for an indefinite amount of time and continue in the chat so long as their internet connection to the iService site is maintained.

### <span id="page-31-0"></span>**5 Managing Chats**

iService Chat interactions are an integrated part of the iService system. They contain the same audit trail information as other interactions, such as customer email. This chapter describes a few of the ways a supervisor can monitor their chat installation.

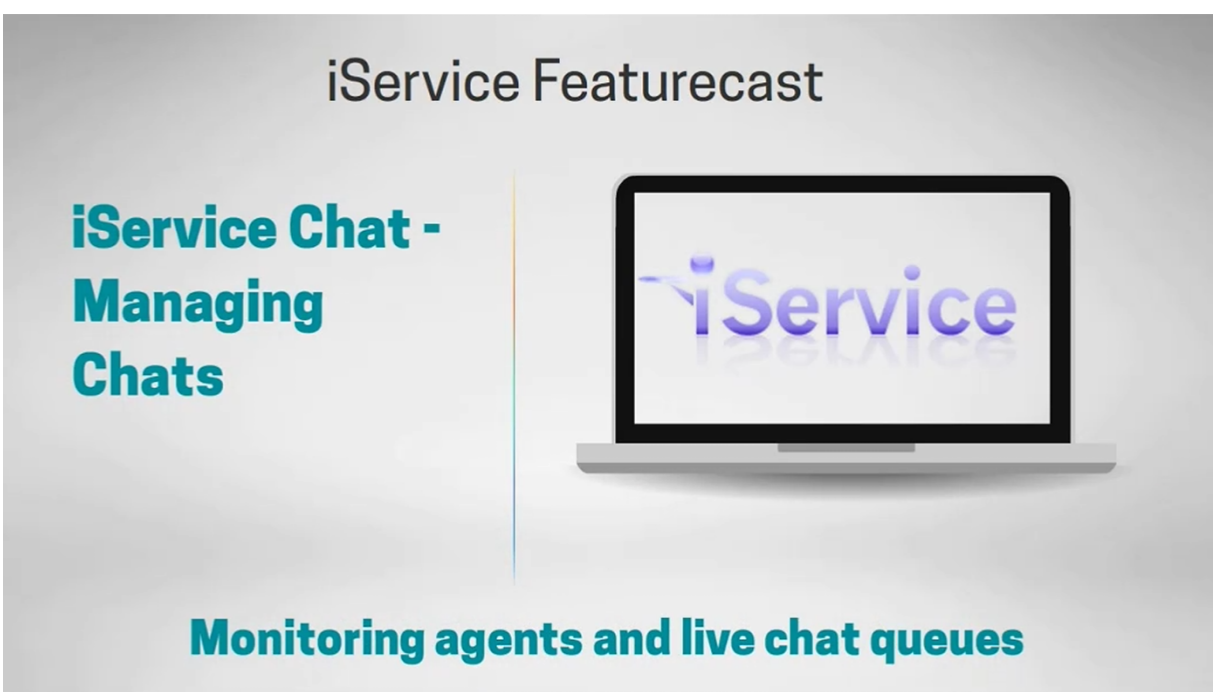

**Overview ofthe Manage Chats pages**

#### <span id="page-31-1"></span>**5.1 Monitoring Chat Queues**

Agents with the Chat.Supervise usertype access right can view the Manage Chats page. This page lists the details of all waiting and assigned chats (Active Chats page), and the status of all chat agents that are logged into iService (the Logged in Agents page). Watch the video below for a short overview of these pages.

| <b>Active Chats</b>      | Logged In Agents |                |              |                                                               |                                                                                                    |                     |                     |
|--------------------------|------------------|----------------|--------------|---------------------------------------------------------------|----------------------------------------------------------------------------------------------------|---------------------|---------------------|
|                          |                  |                |              | 6<br>5                                                        |                                                                                                    |                     |                     |
| Topic <sub>2</sub>       |                  |                |              | <b>Subject</b><br><b>Visitor ID</b>                           | Operator                                                                                            | <b>Time In Chat</b> | <b>Wait Time</b>    |
| e-shop -- All Topics     | 1                |                |              | Product question<br>John Smith<br>$\blacksquare$              | e-shop Administrator 0:43                                                                           |                     | 0:06                |
| Feedback                 |                  |                |              |                                                               |                                                                                                    |                     |                     |
| Newsletter Subscription  |                  | ×              |              | <b>Chat Details</b>                                           | Active Chat Dialogue                                                                                |                     |                     |
| Spam                     |                  |                |              | Topic:<br>Products                                            | $\bullet$ End<br>$\leftrightarrow$ Forward                                                          |                     | <b>Change Topic</b> |
| Undeliverable            |                  | ٠              |              | John Smith<br>Name:                                           |                                                                                                    |                     |                     |
| Account Questions        | $\mathbf{1}$     | ÷              |              | ChatInProgress<br>Status:<br><b>ACME Products</b><br>Company: | Subject: [ref#: 42594-42594] Product question<br>Question: I have a question about the new LCD tvs. |                     |                     |
| Orders                   | $\mathbf{1}$     | ÷              |              | Email:<br>jsmith@1to1service.com                              | e-shop Administrator: Hello! Thanks for contacting eShop.                                           |                     |                     |
| Refunds                  | $\mathbf{1}$     | ٠              |              |                                                               |                                                                                                    |                     |                     |
| Returns                  | $\mathbf{1}$     | ÷              |              | <b>Contact Shortcuts</b>                                      |                                                                                                    |                     |                     |
| Products                 | 1                | ٠              | $\mathbf{1}$ | <b>Customer Detail</b><br>Customer History                    |                                                                                                    |                     |                     |
| Audio-Video              | 1                | $\sim$         |              |                                                               |                                                                                                    |                     |                     |
| Cameras                  | $\mathbf{1}$     | $\overline{a}$ |              | Send Email<br><b>Create Note</b><br>≂                         |                                                                                                    |                     |                     |
| Cell Phones              | $\mathbf{1}$     | $\sim$         |              |                                                               |                                                                                                    |                     |                     |
| Computers                | $\mathbf{1}$     | ٠              |              | Create Ticket                                                 |                                                                                                    |                     |                     |
| <b>Televisions</b>       | 1                | ٠              | ٠            |                                                               |                                                                                                    |                     |                     |
| Shipping                 | 1                | ٠              | ۰            |                                                               |                                                                                                    |                     |                     |
| <b>Technical Support</b> | $\sim 10$        | ÷              | ٠            |                                                               |                                                                                                    |                     |                     |

**The Manage Active Chats Page**

**1) Topic**: This is the topic selected by the customer, or hard coded into the chat link. This topic determines the agents to which the chat is routed based on agent skills.

**2) Available Agents**: The number of chat agents logged in and available that have skills for the topic.

**3) Waiting Chats**: The number of chats in each topic requested by customers that are waiting for an agent.

**4) Assigned Chats**: The number of chats in each topic assigned to an agent.

**5) Subject**: The subject of the chat entered by the customer orselected from a menu in the customer chat window.

**6) Visitor ID**: The customer's name.

**7) Operator**: The iService Agent currently assigned to the chat.

**8) Time in Chat**: The time since the initial operator accepted the chat. This is updated in real-time on the chat supervise page.

**9) Wait Time**: The time the customer waited before their chat request was accepted. This is updated in real-time until the chat is assigned.

#### <span id="page-32-0"></span>**5.2 Monitoring Agent Status**

The Logged in Agents page lists all iService agents that have the Chat.Answer right that are logged into iService.

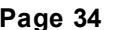

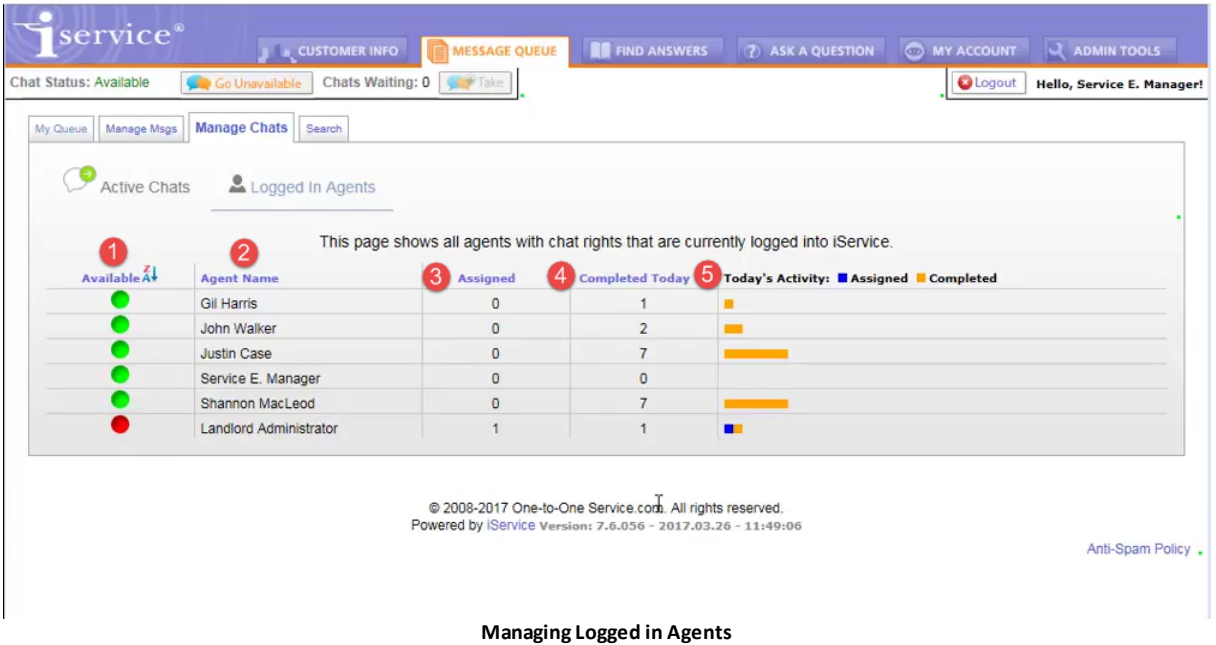

**1) Available**: This column shows the status of all chat agents that are logged in. Available agents are shown in green, and agents that have set their status to unavailable are shown in red.

**2) Agent Name**: The display name for the agent.

**3) Assigned**: The number of chats that are currently assigned to the agent.

**4) Completed Today**: The number of chats the agent has completed today (since midnight).

**5) Today's Activity**: This is a graphical representation of the assigned and completed to date columns.

### <span id="page-34-0"></span>**6 Reporting**

The iService Business Intelligence and Reporting system provides a variety of reports that help you understand your live chat activities. These reports provide details related to your agent activities as well as customer support trends. For more details, see the *iService [Business](http://www.iservice.info/guides/reports/index.html)* [Intelligence](http://www.iservice.info/guides/reports/index.html) Reports User Guide.

#### **Agent Interactions by Type**

The Agent Interactions reports provide a count of interactions handled by the selected agents during a specified time period. They show how active each of the selected agents were during the time frame specified. The time frame for the report is based upon the date / time the agent completed their chat.

#### **Topic Summary**

The Topic Summary Report counts all chats that were received by the selected segment during the time frame specified. It displays their total by topic so you can identify the most active queues.

#### **Chats by Time of Day**

The time of day report displays the number of chats received during the day divided into 24 hourly categories. This report can be used to determine your most optimal staffing levels during the day.

#### **Interactions by Type – grouped by customer**

The Interactions by Type - Grouped by Contact or Company displays the total chats received by contact, or by company with subtotals for each contact at that company. This report provides insight into the contacts that request the most chats, which can indicate an opportunity for training or a potential customer issue that requires intervention. When viewed by company, it provides insight into your most active clients and can be an indication of the cost associated with supporting that client. The contacts listed within the report can be clicked to open the history tab for that client.

#### **Forwarding Reports**

The Forwarding Analysis report provides insight into how often your agents forward chats. This is useful to determine whether your live chat links are using the correct topics and whether you have properly trained staff associated with these topics/queues.

It begins with a summary (By Agent) for selected agents and a time frame, and includes a drill through to analyze agent activity further by topic and by chat interaction.

#### **Average Response Time**

The Agent Response Time reports calculate the average overall response time for chat interactions handled by each agent. Begin by running the response time by agent report, and then drill through to see detail for each agent.

# **Index**

# **- \$ -**

\$If -chat(available) [12](#page-11-0)

# **- A -**

Accept Chat button [28](#page-27-0) active chat window [28](#page-27-1) agent's status [12](#page-11-0) Assigned Chats [29](#page-28-0) availability for chat [12](#page-11-0) Available [27](#page-26-1) available to chat [9](#page-8-0)

# **- C -**

capture contact information [12](#page-11-0) Chat agents [25](#page-24-0) chat button [9](#page-8-0) Chat.Answer [25](#page-24-0) conditional logic [9](#page-8-0) cookie [29](#page-28-0)

# **- G -**

Go Available [27](#page-26-1) Go Available button [12](#page-11-0) Go Unavailable [27](#page-26-1)

# **- H -**

history [31](#page-30-0)

### **- I -**

iFrame [9](#page-8-0) interact with more than one website visitor at a time [29](#page-28-0)

# **- O -**

Offline button [12](#page-11-0) Offline Messages [24](#page-23-0) Operator [32](#page-31-1)

### **- P -**

pending chat [18](#page-17-0) Post-Chat Survey [24](#page-23-0) pre-chat survey form [18](#page-17-0) Proactive Chat [24](#page-23-1)

### **- R -**

ready to chat [27](#page-26-1) real-time status of all agents [33](#page-32-0) Reference # [32](#page-31-1)

### **- S -**

Status [32](#page-31-1) stock responses [30](#page-29-0) Supervising Chats [32](#page-31-0)

# **- T -**

Time in Chat [32](#page-31-1) timer to load an iFrame containing the Chat Now button [24](#page-23-1) Topic [32](#page-31-1)

# **- V -**

Visitor ID [32](#page-31-1)

## **- W -**

Wait Time [32](#page-31-1)

To view this documentation in other formats and access additional support resources, visit the iService support and documentation website.

**<http://www.iService.info>**

To learn more about One-to-One Service.com, visit our corporate website. **<http://www.1to1Service.com>**

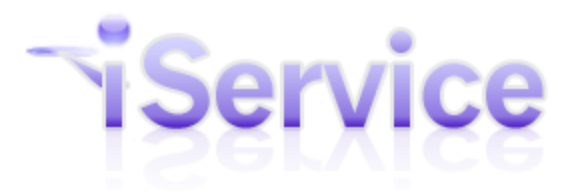

**One-to-One Service.com, its logo, iService, and iCentives are registered trademarks of One-to-One Service.com.**